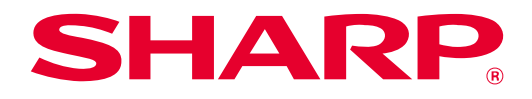

# **SHARP UD3 Käyttöopas**

**Ver. 2.0**

#### **Huomio**

- Oppaassa selostetaan SHARP UD3 -tulostinohjaimen asentaminen ja sen ainutlaatuisten toimintojen määrittäminen. Vahvista perustulostaminen kunkin sarjan tulostimien käyttöoppaasta.
- Tämän oppaan selostuksissa oletetaan, että käyttäjällä Windows-tietokoneen käytön perustaidot.
- Käyttöjärjestelmää koskevat tiedot löytyvät käyttöjärjestelmän oppaasta tai käytönaikaisesta Ohje-toiminnosta.
- Tässä käyttöoppaassa käytetyt näytöt ja toimintojen kuvaukset koskevat pääasiassa Windows® 10 -käyttöjärjestelmää. Näytöt voivat vaihdella käyttöjärjestelmän version mukaan.

#### **Varoitus**

• Kaikkia oppaan tietoja voidaan muuttaa ilman ennakkoilmoitusta.

# **Sisällys**

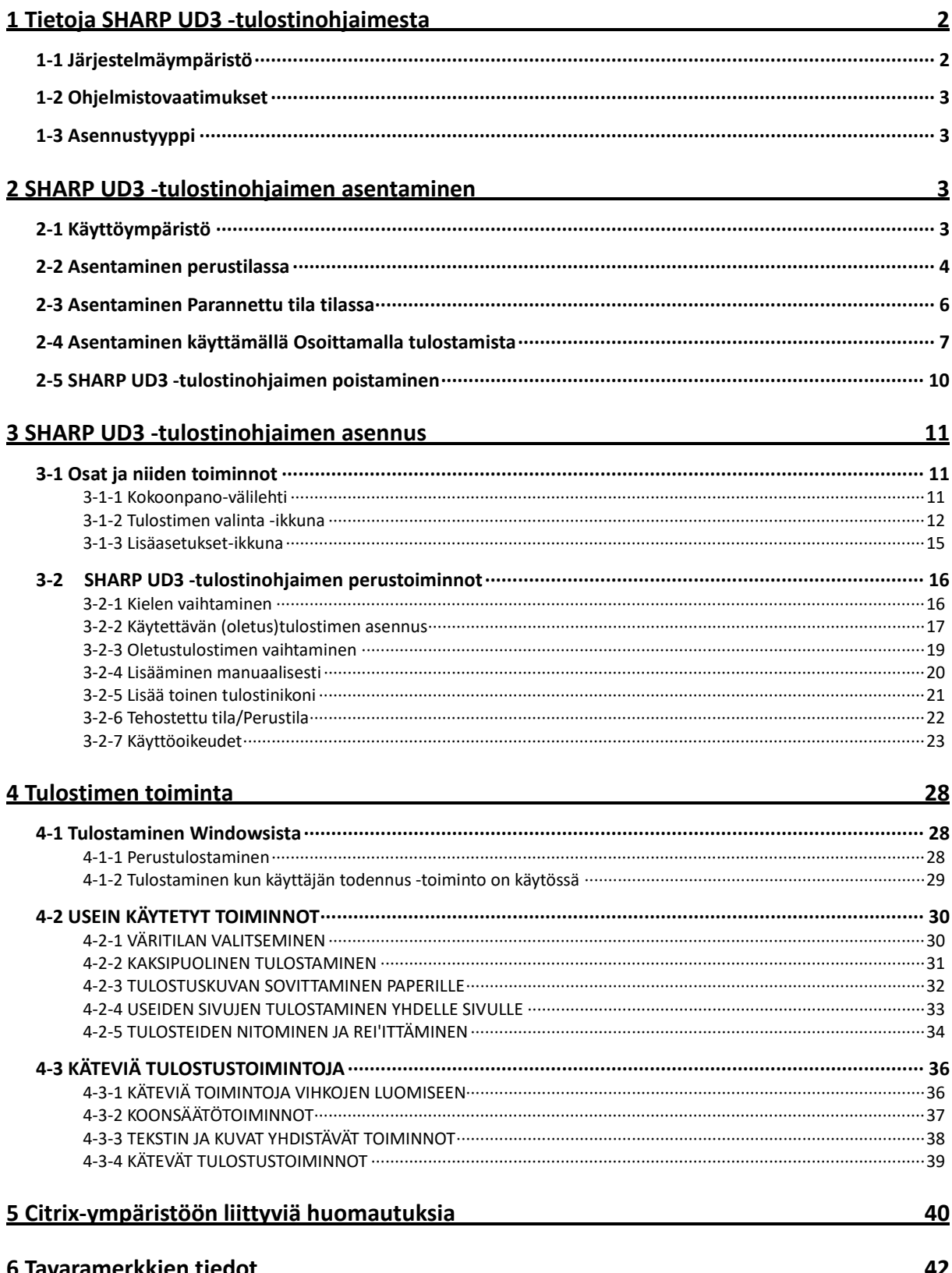

# <span id="page-2-0"></span>**1 Tietoja SHARP UD3 -tulostinohjaimesta**

SHARP UD3 -tulostinohjain pystyy tukemaan erilaisia väri-/yksiväritulostinmalleja. SHARP UD3 -tulostinohjaimen avulla tulostinlaitteiden löytäminen toimistossa on helppoa asentamatta/päivittämättä tulostinkohtaisia ohjaimia. Ohjaimen avulla voidaan käyttää SHARP-laitteiden yleisiä ominaisuuksia. Järjestelmänvalvojien ei tarvitse hallita useita eri tulostimien tulostinohjainsarjoja. SHARP UD3 -tulostinohjaimen ottaminen käyttöön vähentää huomattavasti tietohallinnan työtaakkaa ja tulostinohjaimien käyttökustannuksia.

# <span id="page-2-1"></span>**1-1 Järjestelmäympäristö**

SHARP UD3 on tarkoitettu käytettäväksi jommassakummassa seuraavista kahdesta järjestelmäympäristöstä.

#### ◆ **Palvelin-asiakasympäristö**

IT-pääkäyttäjä asentaa tulostinohjaimen palvelimeen, ja kukin asiakaskäyttäjä (tai IT-pääkäyttäjä) asentaa tulostinohjaimen asiakaskoneelle käyttämällä Osoittamalla tulostamista. Tulostettaessa tulostustyö lähetetään tulostimelle palvelimen kautta. Katso asentaminen osasta [2.](#page-3-2)

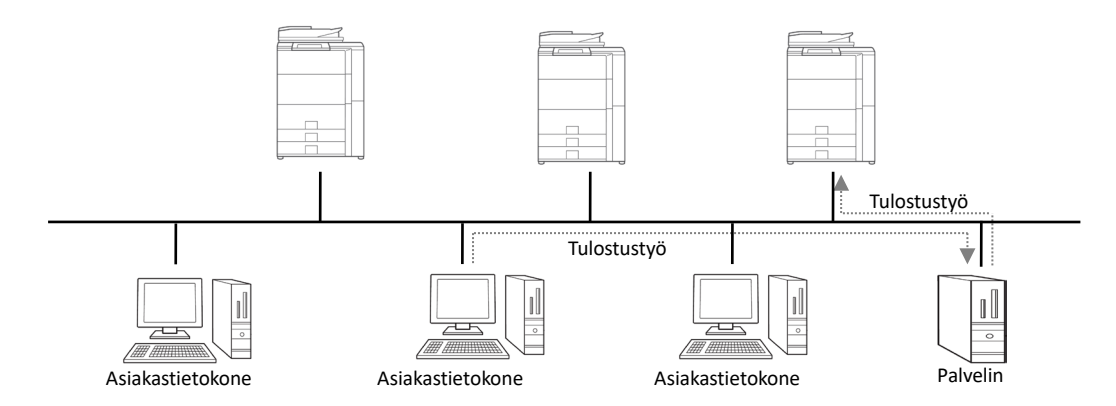

#### ◆ **Erillisympäristö**

Kukin käyttäjä (tai IT-pääkäyttäjä) asentaa tulostinohjaimen tietokoneeseen, jolloin tulostustyö lähetetään suoraan tulostimeen. Katso asentaminen osasta [2.](#page-3-2)

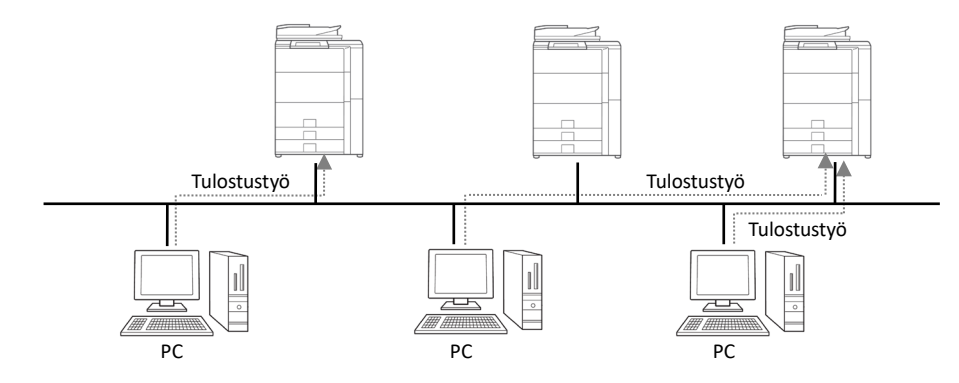

# <span id="page-3-0"></span>**1-2 Ohjelmistovaatimukset**

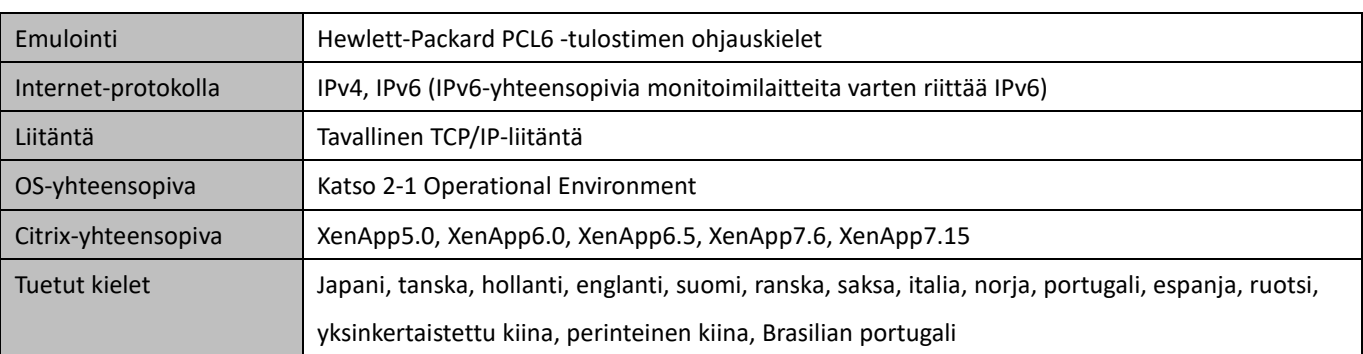

# <span id="page-3-1"></span>**1-3 Asennustyyppi**

SHARP-asennuksessa voidaan valita perustila tai tehostettu tila. Jos ohjain asennetaan perustilassa, tulostinta ei voi valita eikä ohjaimen kieltä vaihtaa, koska nämä valitaan asentamisen yhteydessä. Jos ohjain asennetaan tehostetussa tilassa, kaikki SHARP UD3 -tulostinohjaimen toiminnot ovat käytettävissä. Valitse perustila, jos kohdetulostinta ei aiota vaihtaa tai jos toimistossa on vain yksi tulostin. Valitse tehostettu tila, jos kohdetulostinta on tarve vaihtaa asentamisen jälkeen tai jos toimistossa on useampi kuin yksi tulostin.

#### **HUOMAUTUS:**

Tehostettu tila ja perustila eivät voi olla valittuna samanaikaisesti. Myöhemmin käytetty asennustyyppi on käytössä. Jos ohjain on esimerkiksi asennettu perustilassa, minkä jälkeen se asennetaan uudelleen tehostetussa tilassa, käytössä ovat tehostetussa tilassa määritetyt asetukset.

# <span id="page-3-2"></span>**2 SHARP UD3 -tulostinohjaimen asentaminen**

# <span id="page-3-3"></span>**2-1 Käyttöympäristö**

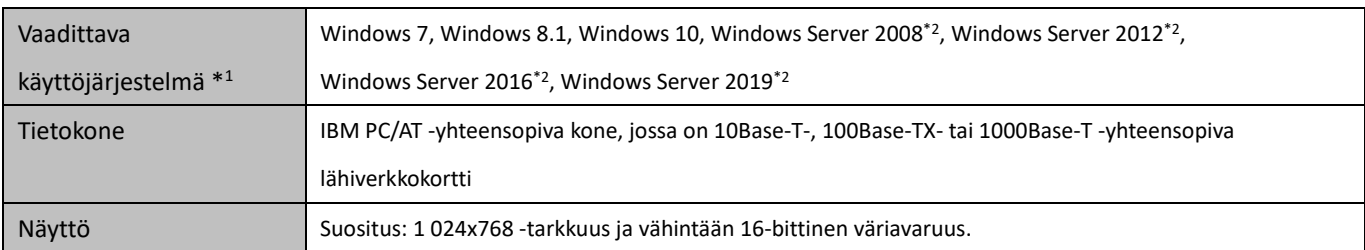

Varmista ennen asentamista, että tietokone täyttää seuraavat vaatimukset.

\*1 Starter Edition ei ole tuettu (Windows 7). Embedded ei ole tuettu.

\*2 Itanium ei ole tuettu.

### <span id="page-4-0"></span>**2-2 Asentaminen perustilassa**

SHARP UD3 -tulostinohjaimella on kaksi tilaa, jotka ovat perustila ja tehostettu tila. Tässä osassa selostetaan asentaminen perustilassa.

Katso [1-3](#page-3-1) [Installation Type.](#page-3-1)

#### **Vaihe**

*1.* **Pura SHARP UD3 -asennustiedostot kansioon.**

*2.* **Kaksoisnapsauta [Setup]-kuvaketta.**

#### **MUISTIINPANO:**

Kun suorituksen vahvistusnäyttö tulee näkyviin, valitse [Kyllä] tai [Tillat].

- *3.* **Näyttöön tulee Kielen valinta. Valitse asennuksessa käytettävä kieli ja napsauta [Seuraava]-painiketta.**
- *4.* **Näyttöön tulee OHJELMISTON KÄYTTÖOIKEUSSOPIMUS ikkuna. Varmista, että ymmärrät lisenssisopimuksen sisällön, valitse Hyväksyn sopimuksen -valintaruutu ja napsauta [Seuraava]-painiketta.**
- *5.* **Valitse asennustyyppi. Lisää uusi tulostin valitsemalla Lisää uusi Sharp-tulostin. Päivitä olemassa oleva tulostin valitsemalla Valitse päivitettävä Sharp-tulostin.**

#### **MUISTIINPANO:**

Vaiheessa 5 kuvattu ikkuna ei tule näkyviin uuden tulostimen asentamisen aikana.

#### *6.* **Napsauta [Perustila]-kuvaketta.**

#### **MUISTIINPANO:**

Jos vaiheessa 5 napsautat [Valitse päivitettävä Sharptulostin] -kuvaketta, siirry vaiheeseen 10.

*7.* **Valitse monitoimitulostimen yhteystapa ja napsauta [Seuraava]-painiketta.**

#### **MUISTIINPANO:**

Selosta tässä vaiheessa Etsi MFP:tä -menettely.

#### **MUISTIINPANO:**

Yhteystavat on lueteltu alla.

- **Määritä MFP:n IP-osoite** Määritä laitteen nimi (isäntänimi) tai tulostimen IPosoite.
- **Etsi MFP:tä**
- Löydetyt, verkkoon kytketyt tulostimet.

• **Käytä IPP- tai IPPS-porttia** IPP-toimintoa voidaan käyttää laitteella tulostamiseen verkon kautta HTTP-protokollan avulla.

- **Käytä porttia** Laitteella voidaan tulostaa verkon kautta käyttämällä olemassa olevaa porttia.
- *8.* **Toiminto tunnistaa verkkoon liitetyt tulostimet. Valitse laite ja napsauta [Seuraava]-painiketta.**

#### **MUISTIINPANO:**

Kun porttityypin valintaikkuna tulee näkyviin, valitse [IPosoite] tai [MFP:n nimen (isäntänimi) prioriteetti] ja napsauta [Seuraava]-painiketta. Tavallisesti valitaan [IPosoite].

#### *9.* **Anna tulostimen nimi ja napsauta [Seuraava]-painiketta.**

#### **MUISTIINPANO:**

Jos tulostimelle ei anneta nimeä, se asennetaan nimellä SHARP UD3 PCL 6.

Tulostimelle annettava nimi on vapaasti valittavissa.

#### **MUISTIINPANO:**

#### **Asenna lisäohjain**

Voit asentaa muita järjestelmätyyppejä tukevan Sharplisäohjaimen (esimerkiksi 32-bittinen tai 64-bittinen).

# *10.* **Vahvista asennettavan monitoimitulostimen tiedot ja napsauta [Seuraava]-painiketta.**

#### **MUISTIINPANO:**

Jos näyttöön tulee turvallisuusvaroitus, valitse [Asenna silti tämä ohjainohjelmisto].

*11.* **Määritä laite tarpeen mukaan oletustulostimeksi ja napsauta sitten [Slutför]-painiketta.**

#### **MUISTIINPANO:**

**Tietoja testisivun tulostamisesta:**

Uudella tulostimella voidaan tulostaa testisivu.

#### **Asennus on nyt valmis.**

### <span id="page-6-0"></span>**2-3 Asentaminen Parannettu tila tilassa**

SHARP UD3 -tulostinohjaimella on kaksi tilaa, jotka ovat perustila ja tehostettu tila. Tässä osassa selostetaan asentaminen tehostetussa tilassa.

Katso [1-3](#page-3-1) [Installation Type.](#page-3-1)

#### **Vaihe**

- *1.* **Pura SHARP UD3 -asennustiedostot kansioon.**
- *2.* **Kaksoisnapsauta [Setup]-kuvaketta.**

#### **MUISTIINPANO:**

Kun suorituksen vahvistusnäyttö tulee näkyviin, valitse [Kyllä] tai [Tillat].

- *3.* **Näyttöön tulee Kielen valinta. Valitse asennuksessa käytettävä kieli ja napsauta [Seuraava]-painiketta.**
- *4.* **Näyttöön tulee OHJELMISTON KÄYTTÖOIKEUSSOPIMUS ikkuna. Varmista, että ymmärrät lisenssisopimuksen sisällön, valitse Hyväksyn sopimuksen -valintaruutu ja napsauta [Seuraava]-painiketta.**
- *5.* **Valitse asennustyyppi. Lisää uusi tulostin valitsemalla Lisää uusi Sharp-tulostin. Päivitä olemassa oleva tulostin valitsemalla Valitse päivitettävä Sharp-tulostin.**

#### **MUISTIINPANO:**

Vaiheessa 5 kuvattu ikkuna ei tule näkyviin uuden tulostimen asentamisen aikana.

*6.* **Napsauta [Parannettu tila] -kuvaketta.** 

#### **MUISTIINPANO:**

Jos vaiheessa 5 napsautat [Valitse päivitettävä Sharptulostin] -kuvaketta, siirry vaiheeseen 8.

*7.* **Vahvista tulostimen nimi ja määritä, otetaanko se yhteiskäyttöön, ja napsauta [Seuraava]-painiketta.**

#### **MUISTIINPANO:**

Jos tulostimelle ei anneta nimeä, se asennetaan nimellä SHARP UD3 PCL 6. Tulostimelle annettava nimi on vapaasti valittavissa. Jos osass[a 3-2-3](#page-19-0) kuvattu oletustulostin vaihdetaan, määritetty tulostimen nimi ei muutu. Tällöin tulostaminen ei ole ongelma, vaikka tulostavan tulostimen nimi eroaa määritetystä tulostimen nimestä.

#### **MUISTIINPANO:**

#### **Asenna lisäohjain**

Voit asentaa muita järjestelmätyyppejä tukevan Sharplisäohjaimen (esimerkiksi 32-bittinen tai 64-bittinen).

*8.* **Vahvista asennettavan monitoimitulostimen tiedot ja napsauta [Seuraava]-painiketta.**

#### **MUISTIINPANO:**

Jos näyttöön tulee turvallisuusvaroitus, valitse [Asenna silti tämä ohjainohjelmisto].

*9.* **Määritä laite tarpeen mukaan oletustulostimeksi ja napsauta sitten [Slutför]-painiketta.**

#### **HUOMAUTUS:**

**Tietoja testisivun tulostamisesta:** Koska käytettävä tulostin valitaan SHARP UD3 tulostinohjaimen asentamisen jälkeen, testisivua ei voida tulostaa asentamisen yhteydessä.

**Asennus on nyt valmis. Seuraavaksi näyttöön tulee Tulostimen valinta -ikkuna. Määritä kukin asetus luvuss[a 3-1-2](#page-12-0) kuvatulla tavalla.**

# <span id="page-7-0"></span>**2-4 Asentaminen käyttämällä Osoittamalla tulostamista**

Asiakas-palvelinympäristössä SHARP UD3 -tulostinohjain asennetaan asiakastietokoneeseen käyttöjärjestelmän Osoittamalla tulostaminen -toiminnolla.

Osoittamalla tulostaminen on toiminto, jonka avulla Windows-käyttäjät voivat muodostaa yhteyden etätulostimeen ilman asennusvälineitä, kuten levykkeitä. Kaikki tarvittavat tiedostot ja määritystiedot ladataan automaattisesti tulostuspalvelimelta.

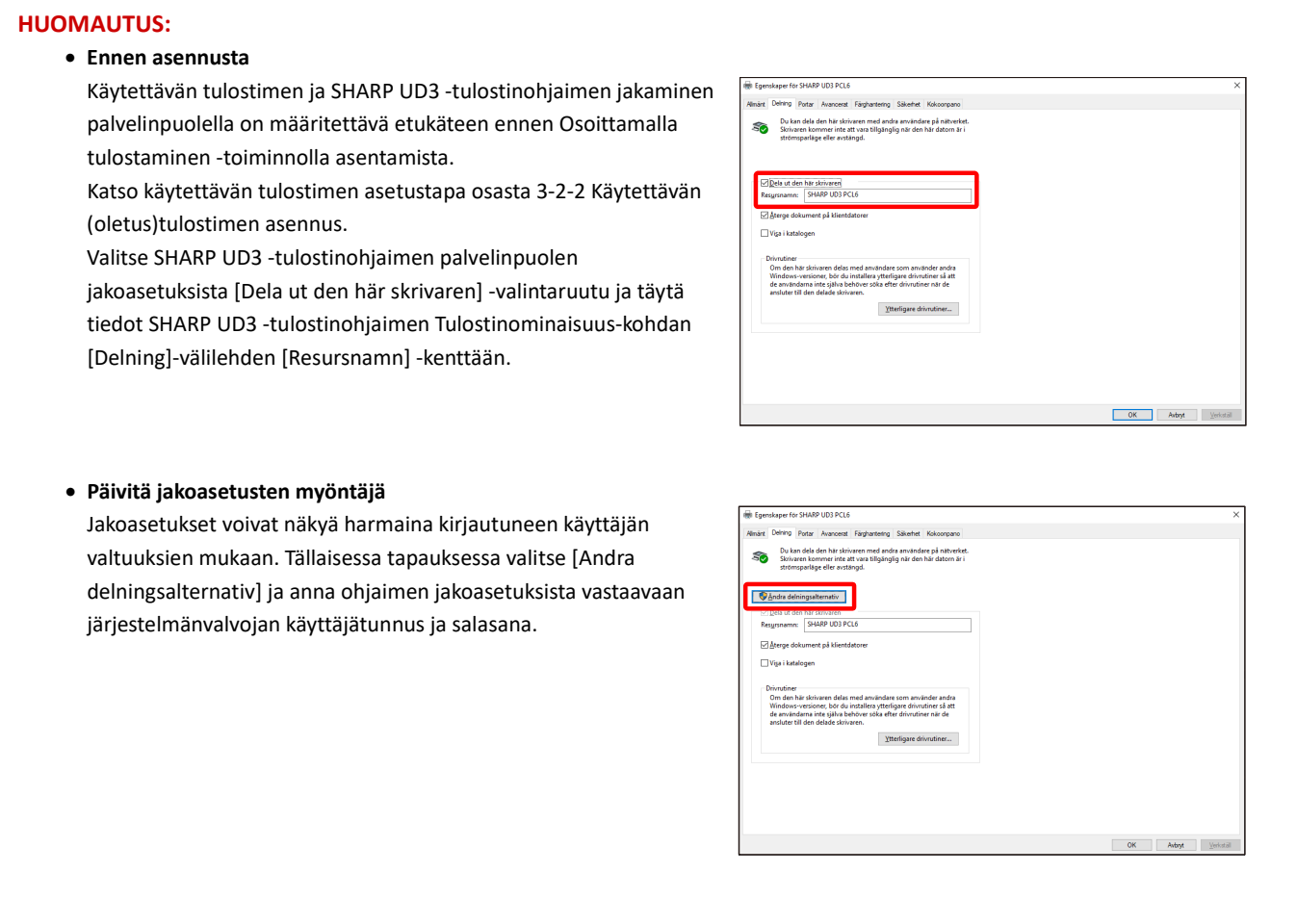

#### **Asentaminen vetämällä ja pudottamalla**

# **Vaihe**

- *1.* **Kirjoita [Start]-valikon [Kör]-komentoriville palvelimen nimi (esimerkiksi: [¥¥PrintServer\)](file://PrintServer) ja napsauta [OK]-painiketta.**
- *2.* **Kun palvelimella jaettavat tulostimet tulevat näkyviin, vedä kohdetulostimen kuvake paikallisen työaseman [Enheter och skrivare] -kansioon.**

**Asennus on nyt valmis.**

#### **Asentaminen kaksoisnapsauttamalla**

# **Vaihe**

- *1.* **Kirjoita [Start]-valikon [Kör]-komentoriville palvelimen nimi (esimerkiksi[: ¥¥PrintServer\)](file://PrintServer) ja napsauta [OK]-painiketta.**
- *2.* **Kun palvelimella jaettavat tulostimet tulevat näkyviin, kaksoisnapsauta kohdetulostimen kuvaketta.**

**Asennus on nyt valmis.**

#### **Asentaminen lisäämällä tulostin**

#### **Vaihe**

*1.* **Avaa ohjauspaneelin [Enheter och skrivare] ja valitse [Lägg till en skrivare].**

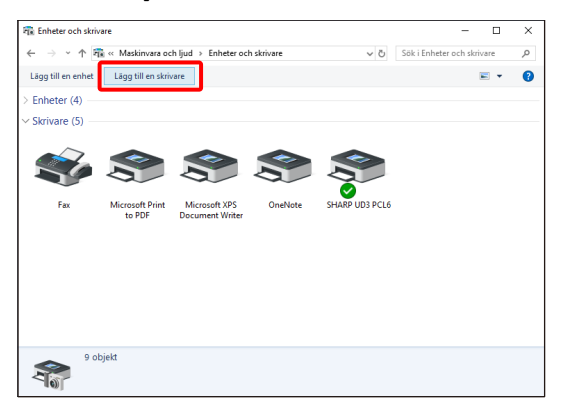

*2.* **Valitse [Skrivaren jag viii använda finns inte med i listan].**

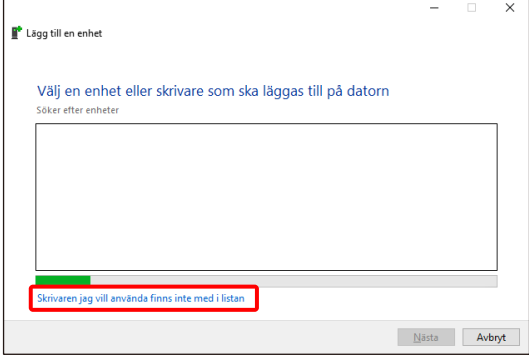

*3.* **Määritä jaettava tulostin. Hae tulostin valitsemalla [Sök efter en skrivare i katalogen baserat på plats eller funktion] ja napsauttamalla [Seuraava]-painiketta.**

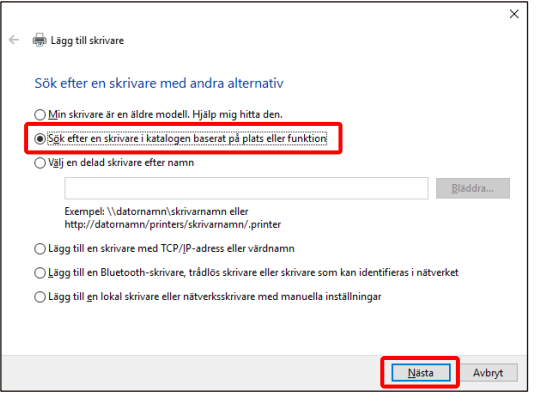

*4.* **Valitse jaettava tulostin ja napsauta [OK]-painiketta. Napsauta sitten [Seuraava]-painiketta. Asentaminen käynnistyy. Jos näyttöön tulee turvallisuuteen liittyvä varoitusikkuna, valitse [Asenna ohjain].**

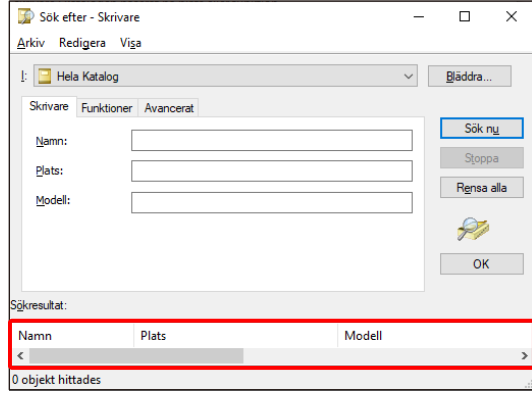

#### **MUISTIINPANO:**

Jaettava tulostin voidaan määrittää suoraan. Valitse [Välj en delad skrivare efter namn] -valintaruutu, määritä jaettava tulostin ja napsauta [Seuraava]-painiketta.

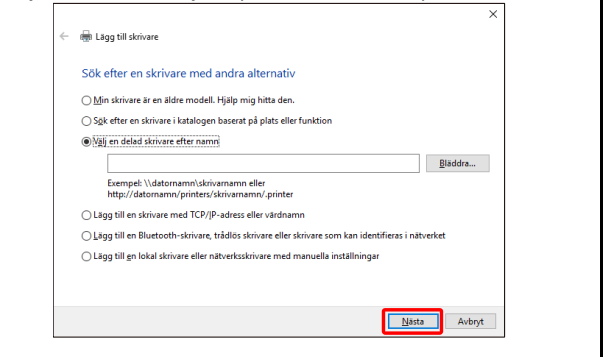

*5.* **Määritä laite tarpeen mukaan oletustulostimeksi ja napsauta sitten [Slutför]-painiketta.**

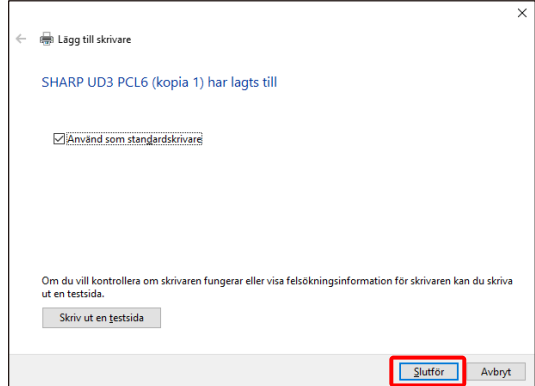

**Asennus on nyt valmis.**

# <span id="page-10-0"></span>**2-5 SHARP UD3 -tulostinohjaimen poistaminen**

# **Vaihe**

- *1.* **Avaa ohjauspaneelin [Program och funktiomer].**
- *2.* **Poista haluttu ohjain suorittamalla [SHARP Driver Uninstall Tool] (SHARP-ohjaimen asennustyökalu).**
- *3.* **Käynnistä tietokone uudelleen.**

# <span id="page-11-0"></span>**3 SHARP UD3 -tulostinohjaimen asennus**

# <span id="page-11-1"></span>**3-1 Osat ja niiden toiminnot**

SHARP UD3 -tulostinohjaimen [Ominaisuudet]-kohtaan on lisätty [Kokoonpano]-välilehti. [Ominaisuudet]-välilehdelle on lisätty myös oletustulostimen\* määrittämisen yhteydessä näkyvä [Tulostimen valinta].

Uutta on lisäksi [Lisäasetukset]-näyttö, joka avautuu napsautettaessa ensin [Kokoonpano]-välilehden alla olevaa [Tulostimen valinta] -painiketta ja valittaessa tämän jälkeen [Manuaalinen asetus].

\* Oletustulostin on se, jota SHARP UD3 -tulostinohjain käyttää tulostamiseen. (jatkossa tästä käytetään nimitystä oletustulostin.)

#### <span id="page-11-2"></span>**3-1-1 Kokoonpano-välilehti**

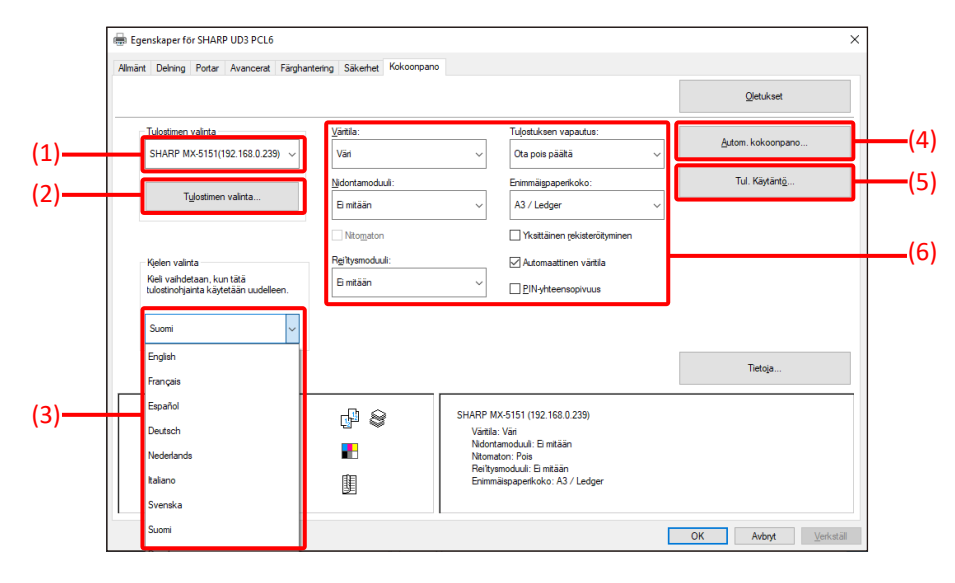

**Kuva 1 SHARP UD3 -tulostinohjaimen [Kokoonpano]-välilehti**

#### **(1) Tulostimen nimi (IP-osoite)**

Näyttöön tulee tulostimen nimi (IP-osoite). Oletustulostin voidaan määrittää valitsemalla se tallennettujen tulostimien luettelosta.

#### **(2) Tulostimen valinta -painike**

Näyttöön avautuu Tulostimen valinta -ikkuna. (Katso seuraava osa, Tulostimen valinta -näyttö.)

#### **(3) Kielen valinta -painike**

SHARP UD3 -tulostinohjaimen kieli voidaan valita tuettujen kielten luettelosta (oletusarvoisesti englanti). Kielen vaihtamisen jälkeen SHARP UD3 -tulostinohjaimen [Ominaisuudet]-kohdan [Kokoonpano]-välilehti, Tulostimen valinta -näyttö ja [Tulostusmääritykset] näkyvät valitun kielisinä. Katso tuetut kielet kohdast[a 1-2](#page-3-0) [Software](#page-3-0)  [Requirements.](#page-3-0)

#### **(4) Autom. kokoonpano -painike**

Kokoonpanoasetukset, kuten Väritila, Nidontamoduuli ja Rei'itysmoduuli saadaan monitoimitulostimelta, ja niitä käytetään ohjaimeen.

#### **(5) Tul. Käytäntö -painike**

Tulostuksen vapautus, Asiakirjan arkistointi, Käyttäjän tunnistaminen, Käytä Windowsin Käyttäjätunnusta kohdassa 'Käyttäjätunnus' ja Kirjoita 'Käyttäjätunnus' kohtaan 'Käyttäjänimi' ovat aina käytettävissä.

#### **(6) Kokoonpanoasetusten rajoitus -osa**

Kokoonpanoasetuksia, kuten Väritila, Nidontamoduuli ja Rei'itysmoduuli, käytetään ohjaimeen manuaalisesti.

# <span id="page-12-0"></span>**3-1-2 Tulostimen valinta -ikkuna**

Hakutoiminto voidaan ottaa käyttöön Tulostimen valinta -ikkunasta. Näin oletustulostimen määrittämisen yhteydessä Tulostimen valinta -ikkunaan saadaan hakutoiminto. Muussa tapauksessa Tulostimen valinta -ikkuna ei sisällä hakutoimintoa. Katso oletustulostimen määrittämiseen liittyvät tiedot kohdast[a 3-2-7](#page-23-1) [Käyttöoikeudet.](#page-23-1)

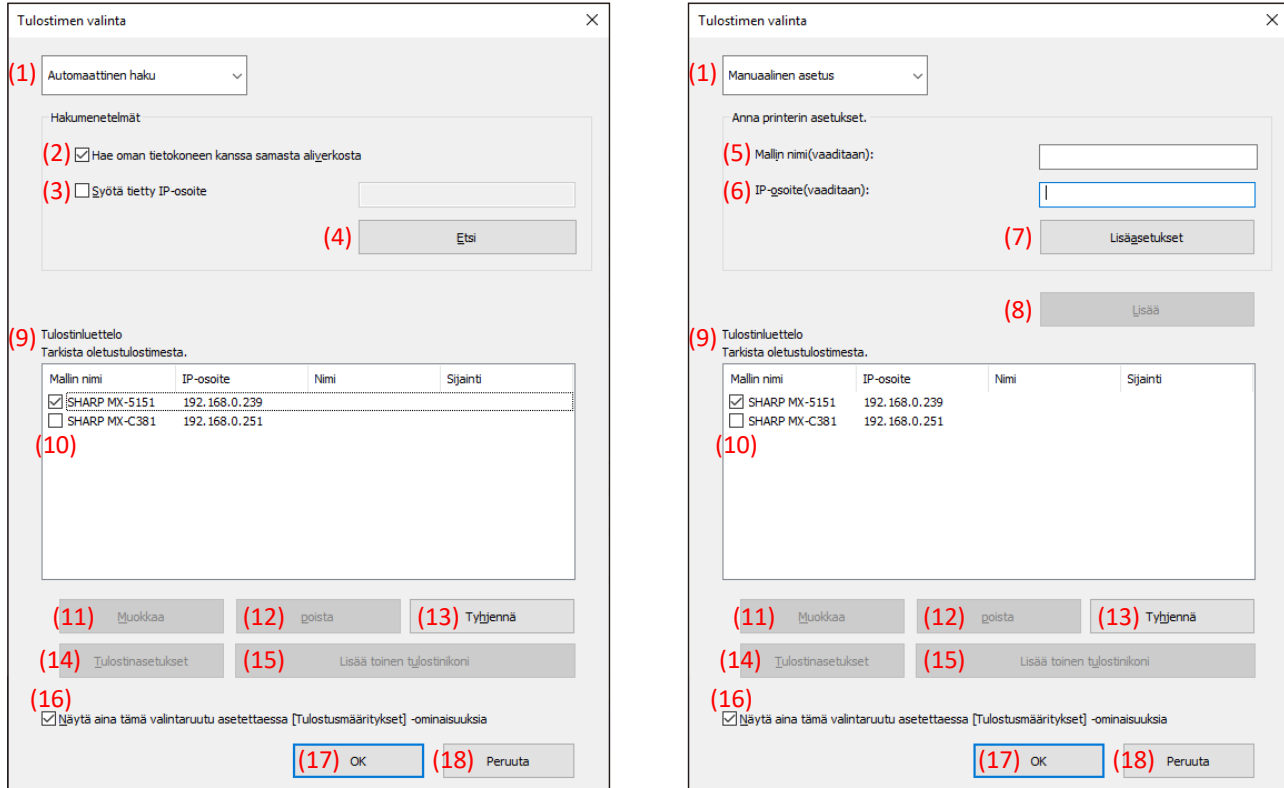

**Kuva 2 Tulostimen valinta -ikkunan hakutoiminto (valittaessa [Automaattinen haku])**

**Kuva 3 Tulostimen valinta -ikkunan hakutoiminto (valittaessa [Manuaalinen asetus])**

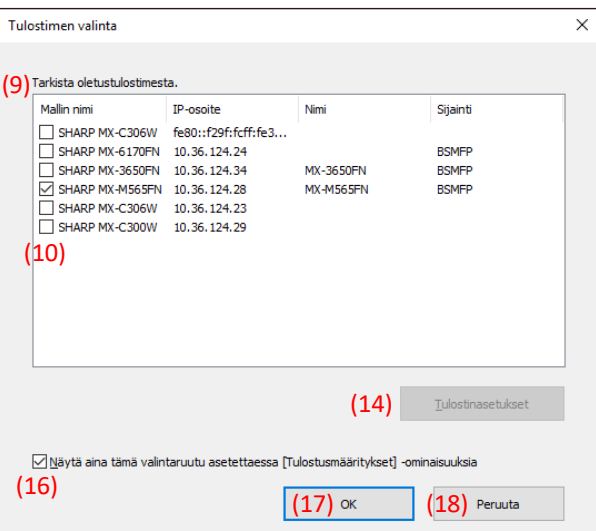

**Kuva 4 Tulostimen valinta -ikkuna ilman hakutoimintoa**

# **(1) Vaihtaminen [Automaattinen haku]- ja [Manuaalinen asetus] -valintojen välillä**

[Automaattinen haku] ja [Manuaalinen asetus] voidaan valita tästä avattavasta valikosta.

#### **(2) Hae oman tietokoneen kanssa samasta aliverkosta**

Tulostimen haku kohdistetaan tietokoneen kanssa samaan verkkoon.

#### **(3) Syötä tietty IP-osoite**

Anna käytettävän tulostimen IP-osoite.

#### **(4) [Etsi]-painike**

Tulostinta haetaan vaiheissa (2) ja (3) annettujen ehtojen perusteella, minkä jälkeen näyttöön avautuu [Hakutulos] ikkuna.

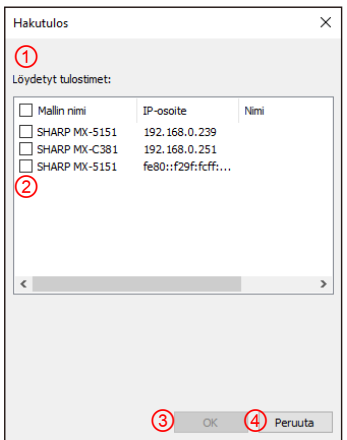

#### **Kuva 5 Hakutulos-ikkuna**

### ① **[Hakutulos]-ikkuna**

Löydetyt tulostimet näytetään luetteloruudussa.

#### ② **Tulostimen lisääminen -valintaruudut**

Lisättävät tulostimet voidaan valita näiden valintaruutujen avulla. Valitse kaikki luettelon tulostimet valitsemalla ylin valintaruutu.

#### ③ **[OK]-painike**

Valitut tulostimet lisätään ja valintaikkuna suljetaan.

#### ④ **[Peruuta]-painike**

Nykyiset asetukset peruutetaan ja valintaikkuna suljetaan.

#### **(5) Mallin nimi**

Käyttäjä voi kirjoittaa mallin nimen manuaalisesti.

#### **(6) IP-osoite**

Käyttäjä voi kirjoittaa tulostimen IP-osoitteen manuaalisesti.

#### **(7) [Lisäasetukset]-painike**

[Lisäasetukset]-valintaikkuna avautuu.

### **(8) [Lisää]-painike**

Tulostin, jonka tiedot on annettu kenttiin (5) ja (6), lisätään tulostinluetteloon.

#### **(9) [Tulostinluettelo]-ikkuna**

Tallennetut tulostimet näkyvät luetteloruudussa.

#### **HUOMAUTUS:**

[Tulostinluettelo]-ikkunaan voidaan lisätä enintään 30 tulostinta. Jos tallennettuja tulostimia on 31 tai enemmän, toimintaa ei voida taata.

#### **(10) Oletustulostin**

Oletustulostin valitaan tämän valintaruudun avulla [Tulostinluettelosta].

#### **(11) [Muokkaa]-painike**

Näyttöön avautuu valintaikkuna, jolla valittuja tulostimien tietoja voidaan muokata. Muokkaa haluamasi tulostimen tietoja valitsemalla kyseinen tulostin.

#### **(12) [Poista]-painike**

Tämän painikkeen avulla voidaan poistaa valitut tulostimet. Poista haluamasi tulostimen tiedot valitsemalla kyseinen tulostin.

#### **(13) [Tyhiennä]-painike**

Kaikki [Tulostinluettelossa] näkyvät tulostimet poistetaan.

#### **(14) [Tulostinasetukset]-painike**

Valitun tulostimen verkkosivu (siirrä kohdistus valitulle tulostimelle) näytetään verkkosivuna web-selaimessa.

#### **(15) [Lisää toinen tulostinikoni] -painike**

Näyttöön avautuu valintaikkuna, jonka avulla valitulle tulostimelle voidaan valita kuvake. Siirrä kohdistus tulostimelle, jolle haluat lisätä kuvakkeen.

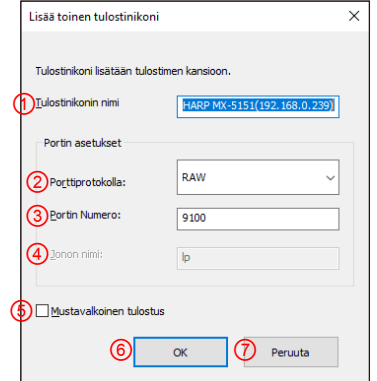

#### **Kuva 6 Lisää toinen tulostinikoni -ikkuna**

#### ① **Tulostinikonin nimi**

Tulostimen kansioon lisätään tulostinikonin nimi. Oletusnimi on (SHARP Mallin nimi (IP-osoite)).

#### ② **Porttiprotokolla**

Valitse RAW tai LPR. Oletuksena on RAW.

#### ③ **Portin numero**

RAW-asetuksen yhteydessä käytettävä portin oletusnumero on 9100. Tarpeen mukaan arvo voidaan vaihtaa toiseksi kelvolliseksi portin numeroksi vain RAW-asetuksista. LPR-asetuksen yhteydessä käytettävä portin oletusnumero on 515. Tarpeen mukaan arvo voidaan vaihtaa toiseksi kelvolliseksi portin numeroksi LPR-asetuksista.

#### ④ **Jonon nimi**

LPR-asetuksen yhteydessä käytettävä jonon nimen oletusarvo on "lp". Tarpeen mukaan arvo voidaan vaihtaa toiseksi kelvolliseksi jonon nimeksi LPR-asetuksista. Tätä arvoa ei voida vaihtaa toiseksi kelvolliseksi jonon nimeksi RAW-asetuksista.

#### ⑤ **Mustavalkoinen tulostus**

Ohjaimen käyttöliittymästä tulee mustavalkoinen.

#### ⑥ **[OK]-painike**

Tulostimen kuvake lisätään tulostinkansioon ja valintaikkuna suljetaan.

#### ⑦ **[Peruuta]-painike**

Nykyiset asetukset peruutetaan ja valintaikkuna suljetaan.

#### <span id="page-14-0"></span>**(16) Näytä aina tämä valintaruutu asetettaessa**

#### **[Tulostusmääritykset]-ominaisuuksia**

Valintaruudun avulla valintaikkuna saadaan avautumaan aina napsauttamalla [Tulostusmääritykset]-kohtaa.

#### **(17) [OK]-painike**

Nykyiset asetukset tallennetaan ja valintaikkuna suljetaan.

#### **HUOMAUTUS:**

Kun tulostimien valintaikkuna avataan [Kokoonpano] välilehdeltä, asetuksia ei tallenneta painamalla kohdan (17). OK-painiketta. Asetukset voidaan tallentaa painamalla [Kokoonpano]-välilehden OK- tai Käytäpainiketta.

#### **(18) [Peruuta]-painike**

Nykyiset asetukset peruutetaan ja valintaikkuna suljetaan.

<span id="page-15-0"></span>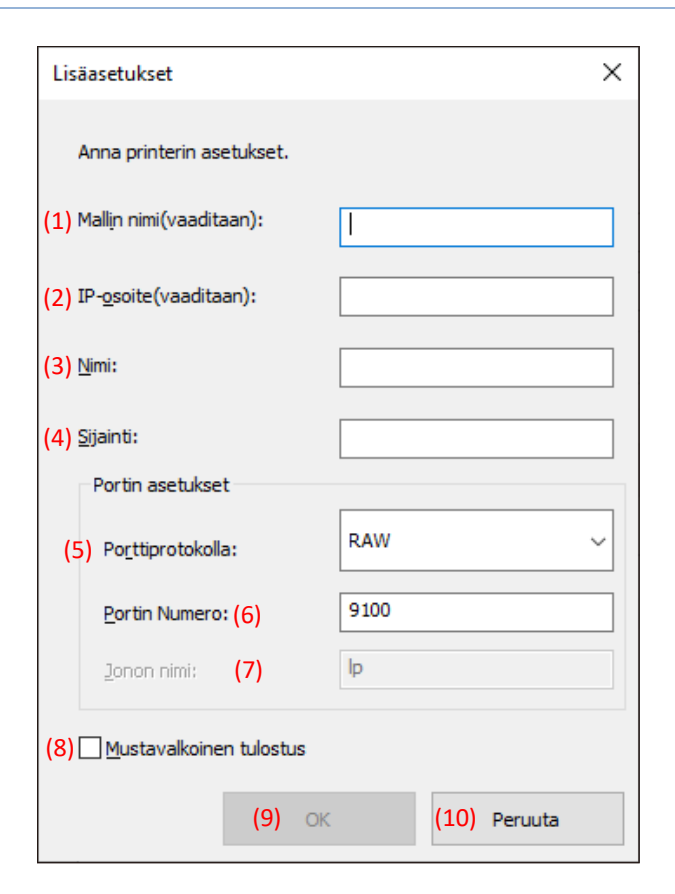

#### **(1) Mallin nimi**

Tulostimen mallin nimen lisääminen manuaalisesti.

#### **(2) IP-osoite**

Tulostimen IP-osoitteen antaminen manuaalisesti.

#### **(3) Nimi**

Tulostimen nimen lisääminen manuaalisesti.

#### **(4) Sijainti**

Tulostimen sijainnin antaminen manuaalisesti.

#### **(5) Porttiprotokolla**

Valitse joko RAW- tai LPR-valintanappi. Oletusvalinta on RAW.

#### **(6) Portin Numero**

RAW-asetuksen yhteydessä käytettävä portin oletusnumero on 9100. Tarpeen mukaan arvo voidaan vaihtaa toiseksi kelvolliseksi portin numeroksi vain RAW-asetuksista. LPRasetuksen yhteydessä käytettävä portin oletusnumero on 515.

#### **(7) Jonon nimi**

LPR-asetuksen yhteydessä käytettävä jonon nimen oletusarvo on "lp". Tarpeen mukaan arvo voidaan vaihtaa toiseksi kelvolliseksi jonon nimeksi LPR-asetuksista.

#### **(8) Mustavalkoinen tulostus**

Ohjaimen käyttöliittymästä tulee mustavalkoinen.

#### **(9) [OK]-painike**

Nykyiset asetukset tallennetaan ja valintaikkuna suljetaan.

#### **(10) [Peruuta]-painike**

Nykyiset asetukset peruutetaan ja valintaikkuna suljetaan.

# <span id="page-16-0"></span>**3-2 SHARP UD3 -tulostinohjaimen perustoiminnot**

<span id="page-16-1"></span>**3-2-1 Kielen vaihtaminen** 

**Vain Parannettu tila**

SHARP UD3 -tulostinohjaimen kieltä voidaan vaihtaa. Katso tuetut kielet kohdasta [1-2](#page-3-0) Ohjelmistovaatimukset.

#### **Vaihe**

*1.* **Avaa ensin ohjauspaneelin [Enheter och skrivare] ja sitten SHARP UD3-tulostinohjaimen [Egenskaper för skrivare].**

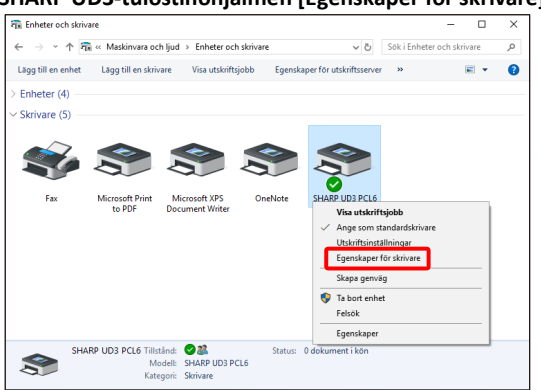

*2.* **Napsauta SHARP UD3-tulostinohjaimen [Kokoonpano] välilehden avattavaa [Kielen valinta] -luetteloruutua ja valitse näytettävä kieli.**

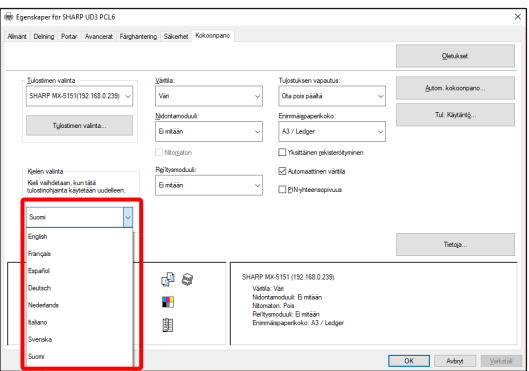

*3.* **Asetukset otetaan käyttöön napsauttamalla [OK] -painiketta. (Vaihdettu kieli otetaan käyttöön, kun SHARP UD3 tulostinohjain näytetään uudelleen.)**

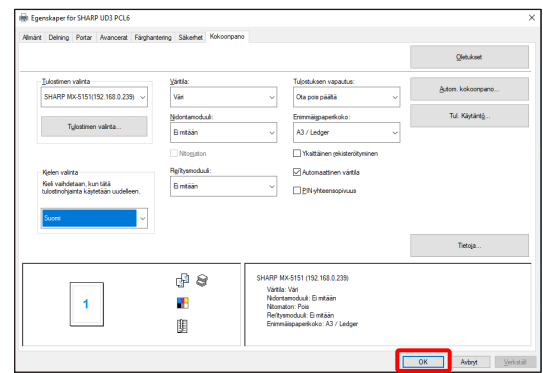

#### **Kieli on vaihdettu.**

#### **MUISTIINPANO:**

SHARP UD3 -tulostinohjaimen [Ominaisuudet]-kohdassa valittu kieli otetaan käyttöön vain [Kokoonpano] välilehdellä. Muilla välilehdillä käytetään Windowskäyttöjärjestelmän tukemaa kieltä.

#### <span id="page-17-0"></span>**3-2-2 Käytettävän (oletus)tulostimen asennus**

**Vain Parannettu tila**

Oletustulostin määritetään asentamisen jälkeen. Oletustulostimen määrityksiä valvotaan käyttöoikeuksin, joten ne eivät ole kaikkien käyttäjien valittavissa. Katso lisätiedot kohdasta [3-2-7](#page-23-1) [Käyttöoikeudet.](#page-23-1)

#### **HUOMAUTUS:**

Asiakas-palvelinympäristössä tämä asennus on suoritettava palvelintietokoneelta ennen kuin SHARP UD3 -tulostinohjain asennetaan asiakastietokoneisiin, kun taas erilliskäytössä asennuksen suorittaa käyttäjä, jolla on [Tulostimien hallinta], ennen SHARP UD3 -tulostinohjaimen käyttöä.

#### **Vaihe**

*1.* **Avaa ensin ohjauspaneelin [Enheter och skrivare] ja sitten SHARP UD3-tulostinohjaimen [Egenskaper för skrivare].**

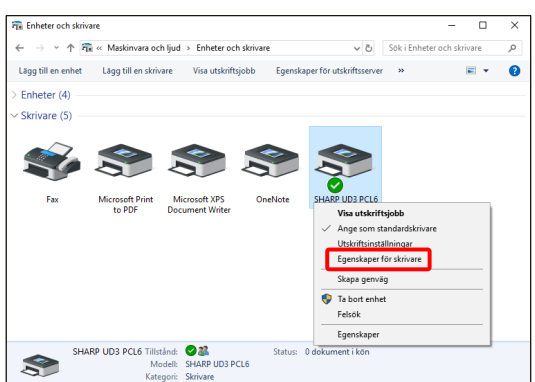

*2.* **Napsauta SHARP UD3 -tulostinohjaimen [Kokoonpano] välilehden [Tulostimen valinta] -painiketta.**

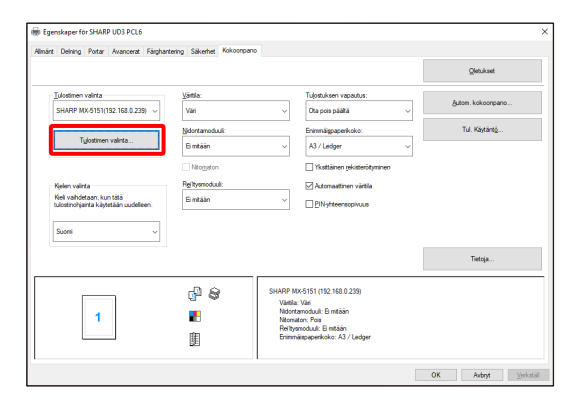

#### **MUISTIINPANO:**

Vaiheessa 2 [Yleiset]-välilehden [Asetukset]-kohdan napsauttaminen saa aikaan saman kuin [Näytä aina tämä valintaruutu asetettaessa [Tulostusmääritykset] ominaisuuksia] -valinta osan [3-1-2](#page-12-0) kohdassa [\(16\).](#page-14-0)

*3.* **Kun Tulostimen valinta -valintaikkuna on auki, valitse [Hae oman tietokoneen kanssa samasta aliverkosta]-valintaruutu ja napsauta [Etsi]-painiketta. Haku käynnistyy.**

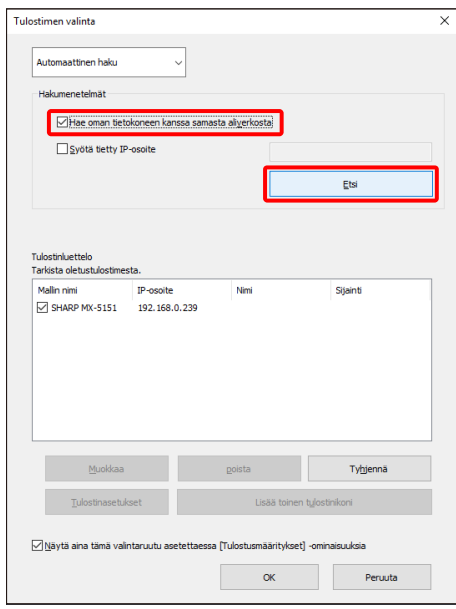

#### **MUISTIINPANO:**

Määritä käytettävä tulostin suoraan vaihtamalla yläreunan avattavasta valikosta [Automaattinen haku] valinta arvoon [Manuaalinen asetus], kirjoittamalla [Mallin nimi] ja [IP-osoite] ja napsauttamalla lopuksi [Lisää]-painiketta.

*4.* **Löytyneet tulostimet näytetään kohdassa Löydetyt tulostimet.**

**Valitse käytettävän tulostimen valintaruutu ja napsauta [OK]-painiketta.**

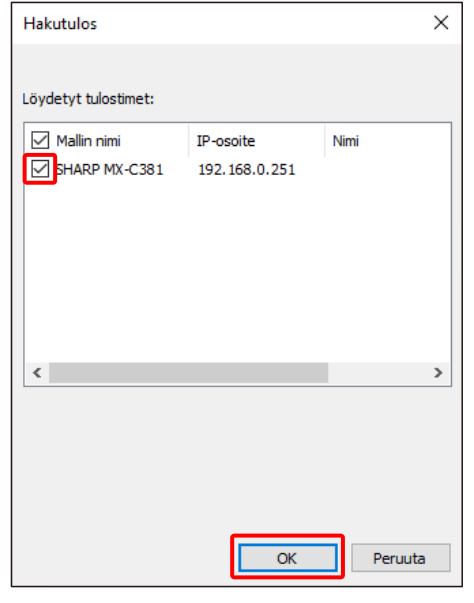

#### **HUOMAUTUS:**

[Tulostinluettelo]-ikkunaan voidaan lisätä enintään 30 tulostinta. Jos tallennettuja tulostimia on 31 tai enemmän, toimintaa ei voida taata.

*5.* **Valitse oletustulostin valitsemalla halutun tulostimen valintaruutu ja napsauttamalla [OK]-painiketta.** 

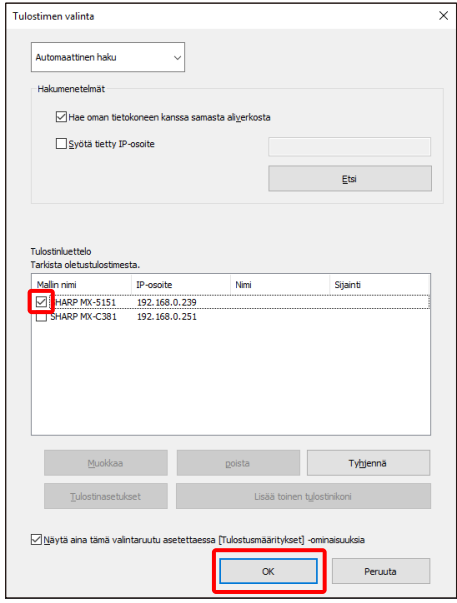

#### **MUISTIINPANO:**

Kun tulostimen valintaikkuna avataan kohdasta [Tulostusmääritykset], keskusyksikön tiedot saadaan automaattisesti napsauttamalla tulostimen valintaikkunan [OK]-painiketta. Kun tulostimen valintaikkuna avataan kohdasta [Kokoonpano], määritystiedot saadaan automaattisesti napsauttamalla [Tietoja]-painiketta vaiheessa 6.

### *6.* **Ota asetus käyttöön napsauttamalla [Tietoja]-painiketta.**

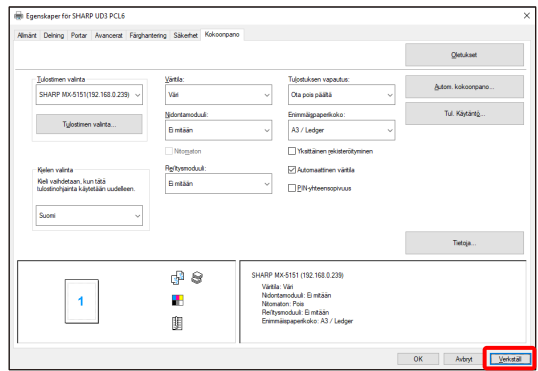

### **Oletustulostin on asennettu.**

#### <span id="page-19-0"></span>**3-2-3 Oletustulostimen vaihtaminen Vain Parannettu tila**

Asentamisen jälkeen oletustulostinta voidaan vaihtaa. Oletustulostimen vaihtamista valvotaan käyttöoikeuksin, joten tämä ei ole kaikkien käyttäjien valittavissa. Katso lisätiedot kohdasta [3-2-7](#page-23-1) [Käyttöoikeudet.](#page-23-1)

#### **Vaihe**

*1.* **Avaa ensin ohjauspaneelin [Enheter och skrivare] ja sitten SHARP UD3 -tulostinohjaimen [Egenskaper för skrivare].**

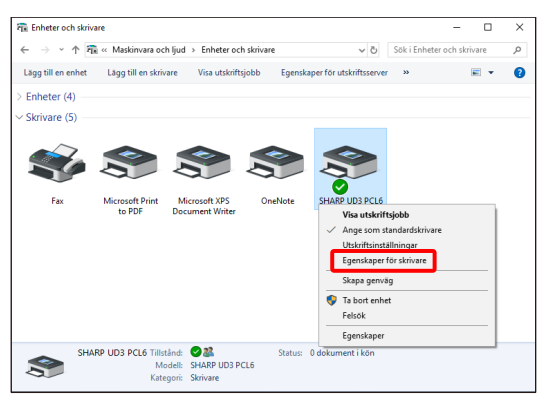

*2.* **Napsauta SHARP UD3 -tulostinohjaimen [Ominaisuudet] valintaikkunan [Kokoonpano]-välilehden [Tulostimen valinta] -painiketta.**

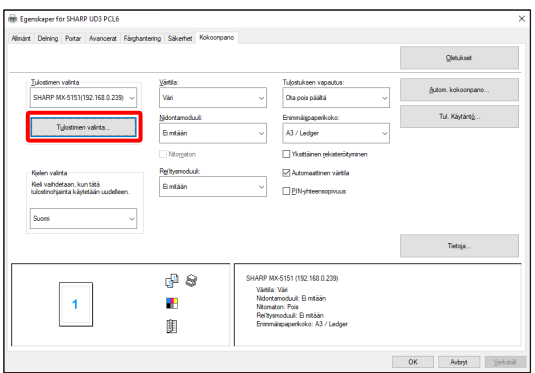

#### **MUISTIINPANO:**

Vaiheessa 2 [Yleiset]-välilehden [Asetukset]-kohdan napsauttaminen saa aikaan saman kuin [Näytä aina tämä valintaruutu asetettaessa [Tulostusmääritykset] ominaisuuksia] -valinta osan [3-1-2](#page-12-0) kohdassa [\(16\).](#page-14-0) 

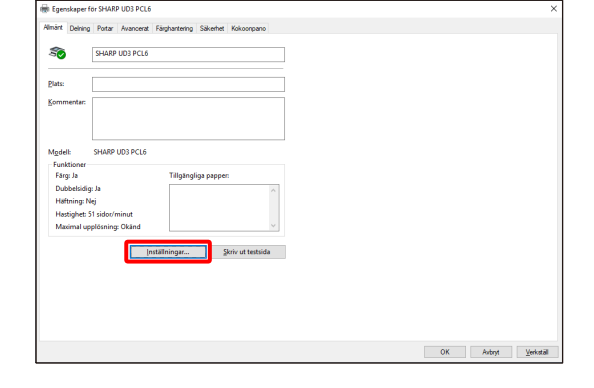

#### **MUISTIINPANO:**

Oletustulostin voidaan vaihtaa myös avattavasta luettelosta, joka näyttää nykyisen oletustulostimen. Valitse oletustulostin avattavasta luettelosta ja ota asetus käyttöön napsauttamalla [Tietoja]-painiketta.

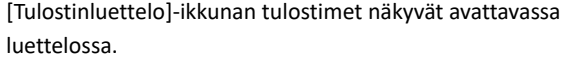

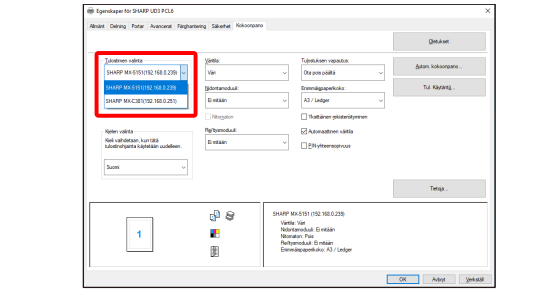

*3.* **Valitse oletustulostimena käytettävän tulostimen valintaruutu [Tulostinluettelo]-ikkunasta ja napsauta [OK] painiketta.** 

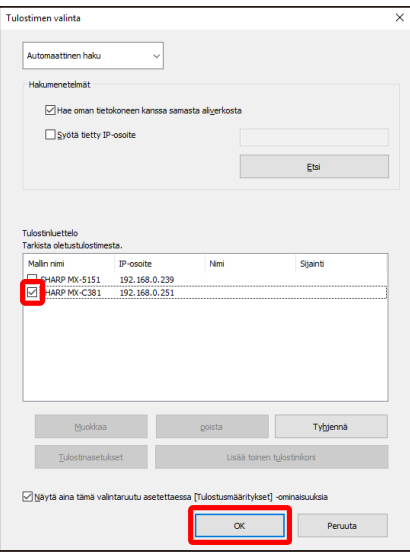

*4.* **Ota asetus käyttöön napsauttamalla [Tietoja]-painiketta.**

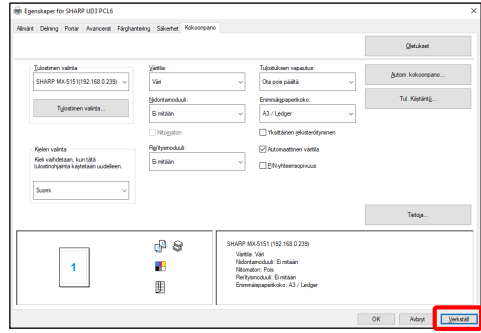

**Uusi asetus on otettu käyttöön.**

#### <span id="page-20-0"></span>**3-2-4 Lisääminen manuaalisesti**

#### **Vain Parannettu tila**

Kohdassa [3-2-2](#page-17-0) tulostimet haetaan automaattisesti, mutta tulostin voidaan lisätä manuaalisesti seuraavalla menetelmällä.

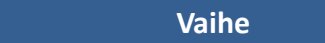

*1.* **Avaa ensin ohjauspaneelin [Enheter och skrivare] ja sitten SHARP UD3-tulostinohjaimen [Egenskaper för skrivare].**

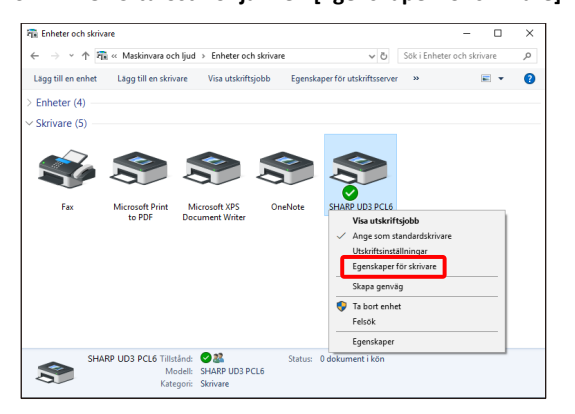

*2.* **Napsauta SHARP UD3 -tulostinohjaimen [Ominaisuudet] valintaikkunan [Kokoonpano]-välilehden [Tulostimen valinta] -painiketta.**

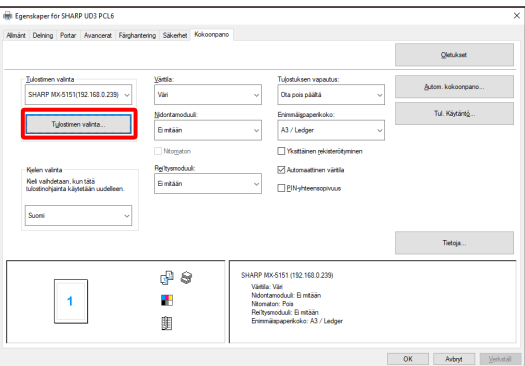

#### **MUISTIINPANO:**

Vaiheessa 2 [Yleiset]-välilehden [Asetukset]-kohdan napsauttaminen saa aikaan saman kuin [Näytä aina tämä valintaruutu asetettaessa [Tulostusmääritykset] ominaisuuksia] -valinta osan [3-1-2](#page-12-0) kohdassa [\(16\).](#page-14-0) 

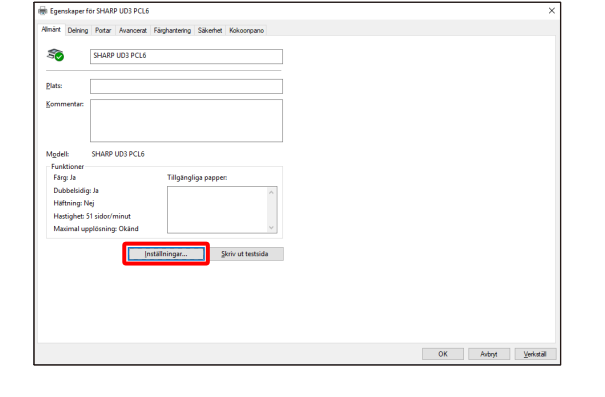

*3.* **Vaihda yläreunan avattavasta valikosta [Automaattinen haku] -valinta arvoon [Manuaalinen asetus], kirjoita [Mallin nimi] ja [IP-osoite] ja napsauta sitten [Lisää]-painiketta.**

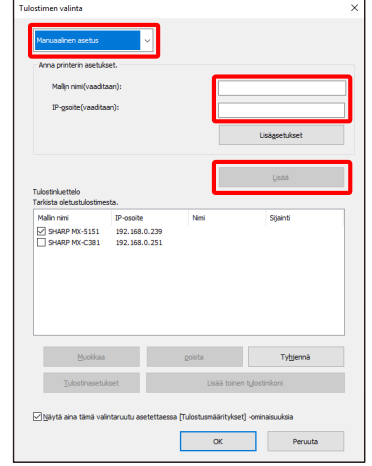

*4.* **Avaa tarvittaessa [Lisäasetukset]-näyttö, määritä tulostimen asetukset ja napsauta sitten [OK]-painiketta.**

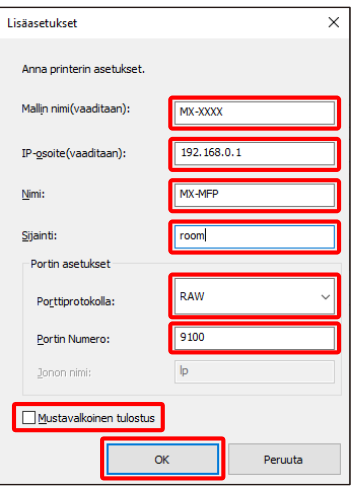

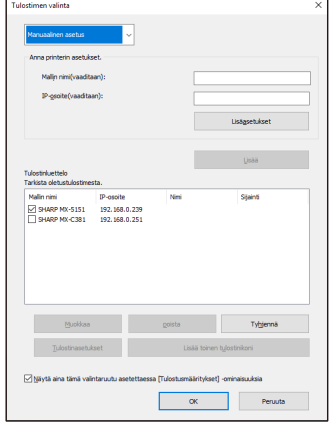

**Tulostin on lisätty manuaalisesti.**

#### <span id="page-21-0"></span>**3-2-5 Lisää toinen tulostinikoni Vain Parannettu tila**

Kohdassa [3-2-2](#page-17-0) tulostin valitaan [Tulostinluettelo]-ikkunasta, jolloin oletustulostimeksi voidaan luoda toisen tulostimen kuvake (SHARP UD3 -tulostinohjaimen kopio).

### **Vaihe**

*1.* **Avaa ensin ohjauspaneelin [Enheter och skrivare] ja sitten SHARP UD3-tulostinohjaimen [Egenskaper för skrivare].**

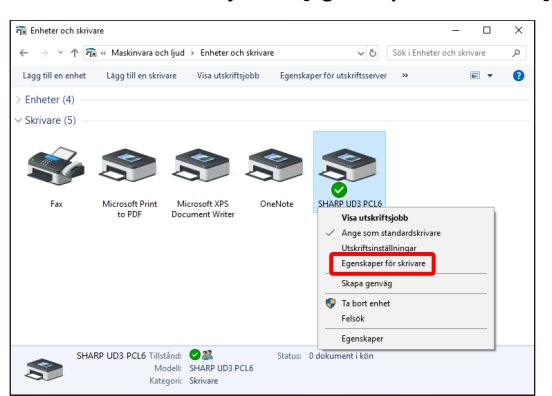

*2.* **Napsauta SHARP UD3 -tulostinohjaimen [Ominaisuudet] valintaikkunan [Kokoonpano]-välilehden [Tulostimen valinta] -painiketta.**

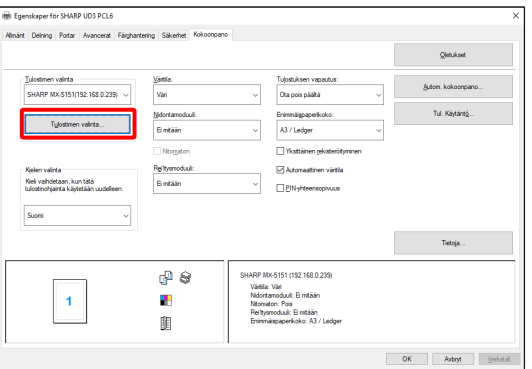

#### **MUISTIINPANO:**

Vaiheessa 2 [Yleiset]-välilehden [Asetukset]-kohdan napsauttaminen saa aikaan saman kuin [Näytä aina tämä valintaruutu asetettaessa [Tulostusmääritykset] ominaisuuksia] -valinta osan [3-1-2](#page-12-0) kohdassa [\(16\).](#page-14-0)

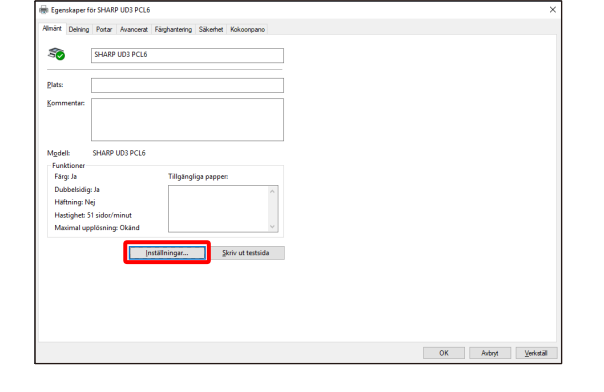

*3.* **Valitse tulostin [Tulostinluettelo]-ikkunasta ja napsauta sitten [Lisää toinen tulostinikoni] -painiketta.**

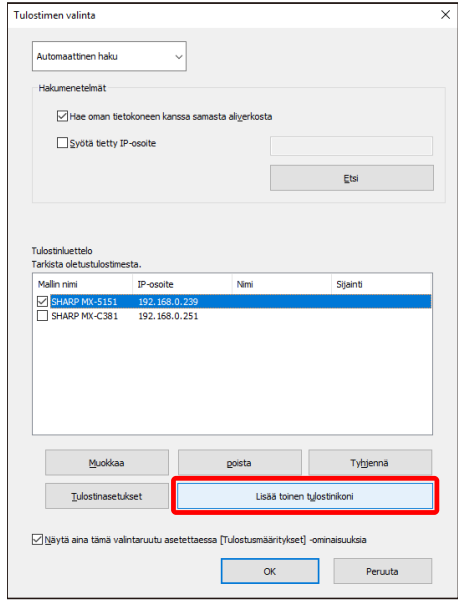

*4.* **Määritä tulostinasetukset tarpeen mukaan ja napsauta lopuksi [OK]-painiketta.**

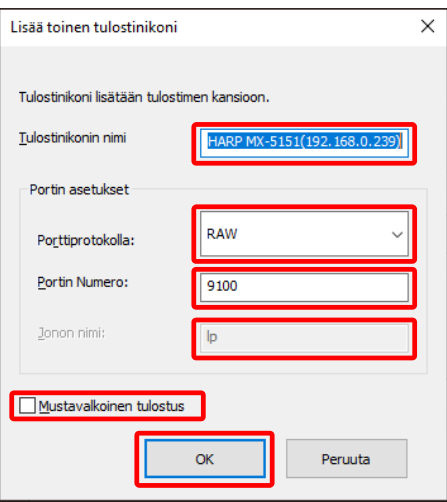

#### **Toisen tulostimen kuvake on lisätty.**

# <span id="page-22-0"></span>**3-2-6 Tehostettu tila/Perustila**

SHARP UD3 -tulostinohjaimen kaksi tilaa ovat perustila ja tehostettu tila. Tilojen ero on esitetty alla.

Perustilassa tulostimen asetukset ja kieliasetukset määritetään asentamisen yhteydessä.

Näin ollen nämä asetukset eivät näy ohjaimessa.

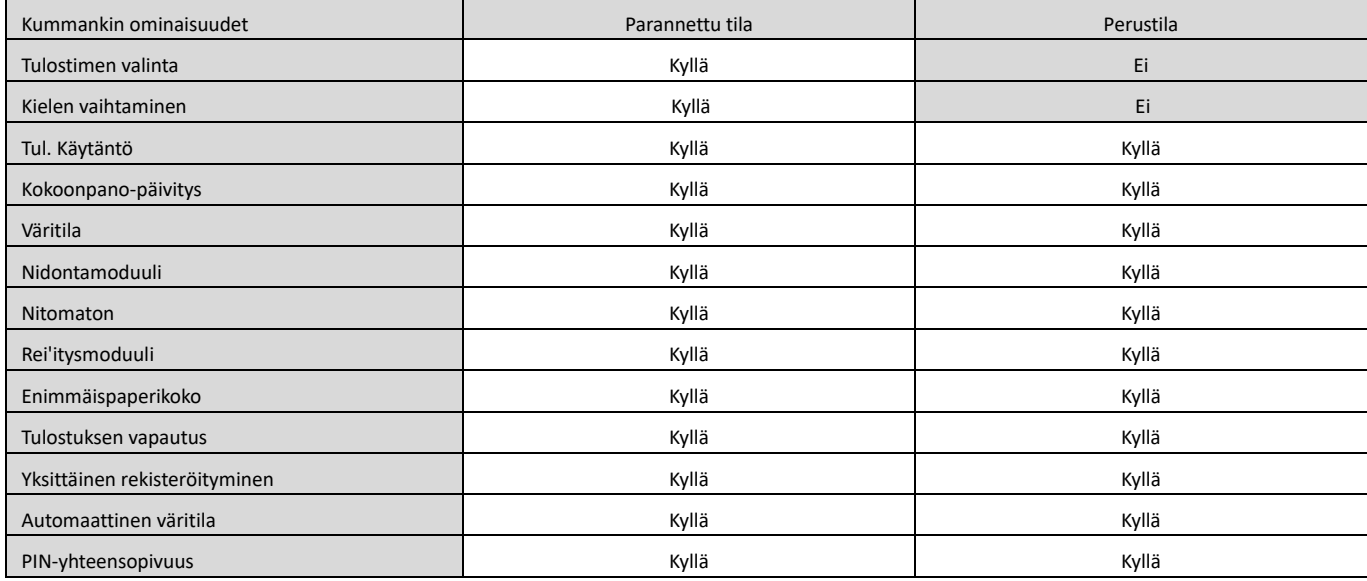

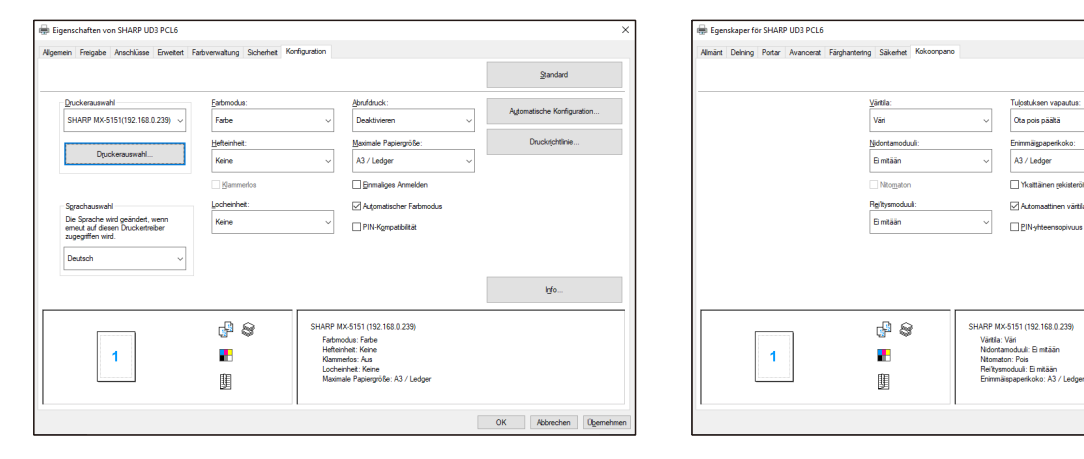

**Tehostetun tilan [Kokoonpano]-ikkuna Perustilan [Kokoonpano]-ikkuna**

 $Q$ letukset

Tul, K

.<br>Tietoja.

**OK** Avbryt <u>V</u>erk

#### **HUOMAUTUS:**

Tehostettu tila ja perustila eivät voi olla valittuna samanaikaisesti. Myöhemmin käytetty asennustyyppi on käytössä. Jos ohjain on esimerkiksi asennettu perustilassa, minkä jälkeen se asennetaan uudelleen tehostetussa tilassa, käytössä ovat tehostetussa tilassa määritetyt asetukset.

# <span id="page-23-0"></span>**3-2-7 Käyttöoikeudet**

<span id="page-23-1"></span>i

Seuraavaa toimintoa valvotaan käyttöoikeuksin, joten se ei ole kaikkien käyttäjien valittavissa.

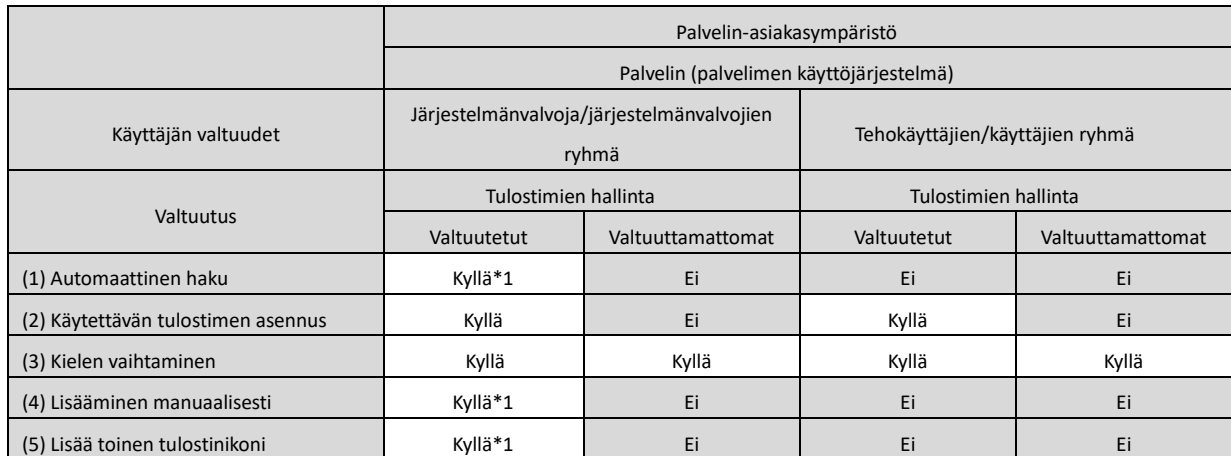

\*1 Tämä koskee vain SHARP UD3 -tulostinohjaimen asentanutta käyttäjää (muilla käyttäjillä ei ole valtuuksia).

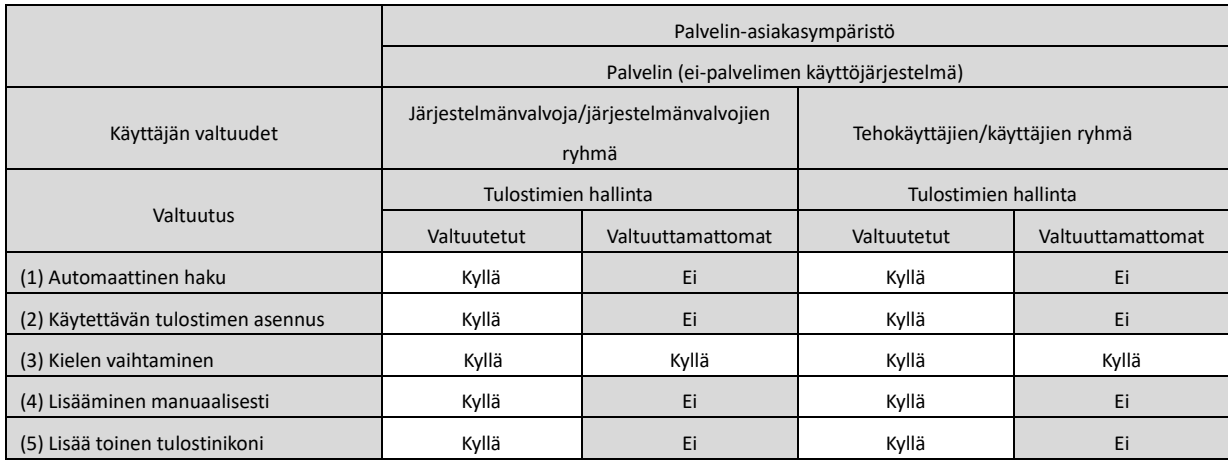

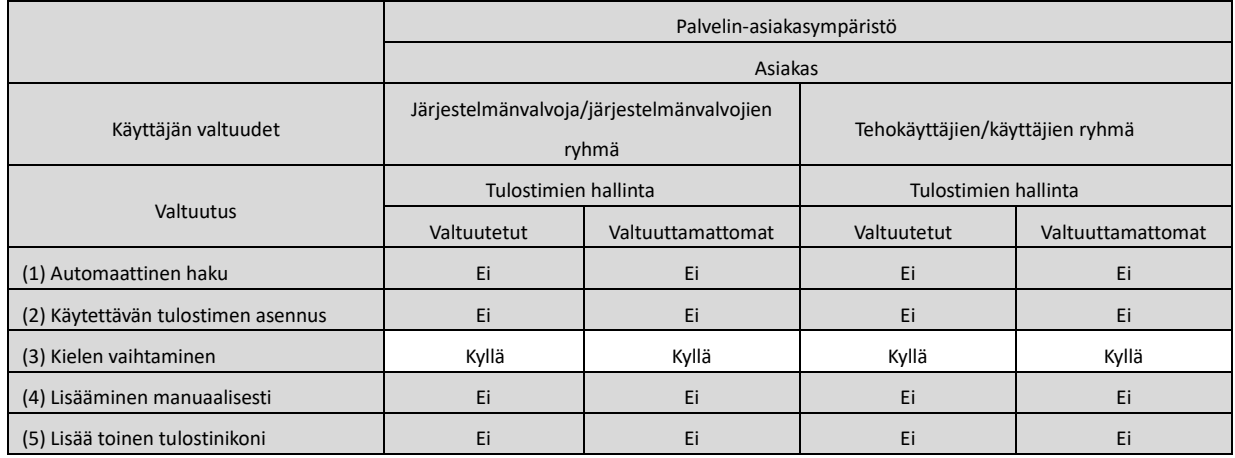

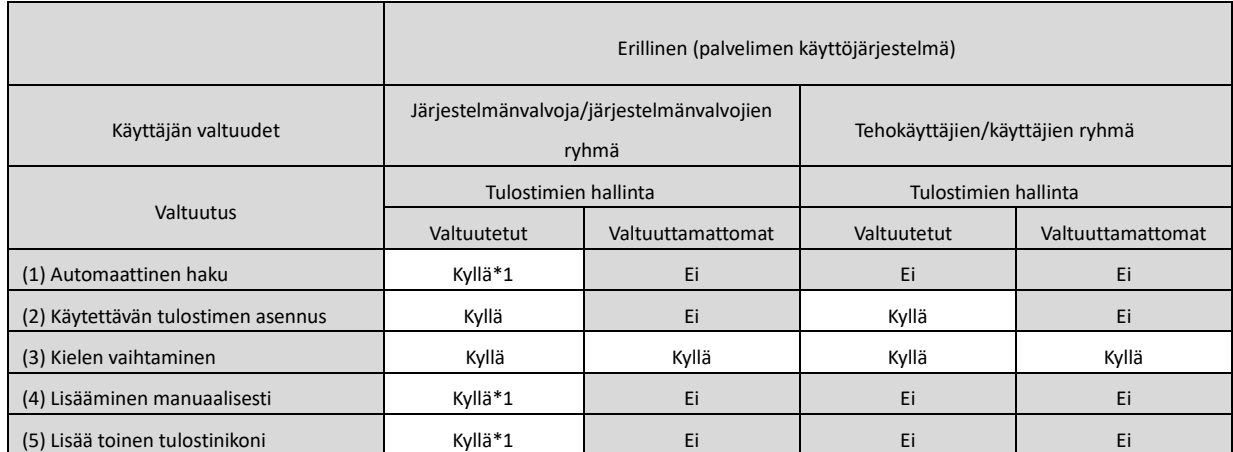

\*1 Tämä koskee vain SHARP UD3 -tulostinohjaimen asentanutta käyttäjää (muilla käyttäjillä ei ole valtuuksia).

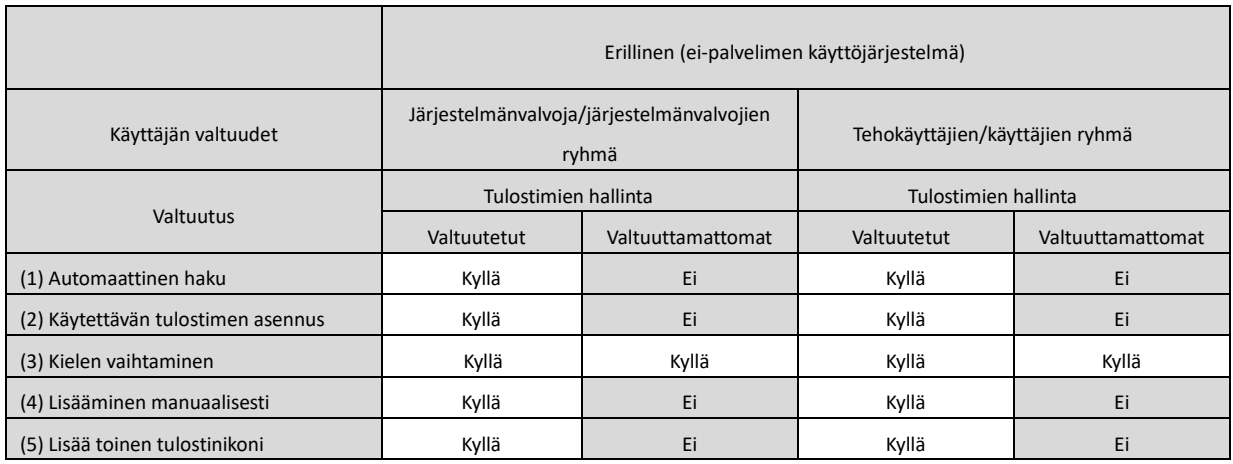

#### **HUOMAUTUS:**

Jos [Hallitse tätä tulostinta] -kohtaan määritetyistä käyttäjistä osalla on käyttöoikeudet ja osalla ei, kohdetulostin voi jättää osan tiedoista tulostamatta. On suositeltavaa antaa [Hallitse tätä tulostinta] -oikeudet kaikille käyttäjille tai peruuttaa kaikkien käyttäjien oikeudet poistamalla valintaruudun valinta.

#### ◆ **Palvelin-asiakasympäristö**

Oletustulostin voidaan määrittää tai vaihtaa vain palvelintietokoneelta.

Asiakastietokoneen käyttäjä ei voi muuttaa oletusasetusta. Asiakas-palvelinympäristössä seuraava vaihe on määritettävä.

### **Vaihe**

*1.* **Avaa ensin ohjauspaneelin [Enheter och skrivare] ja sitten SHARP UD3 -tulostinohjaimen [Egenskaper för skrivare].**

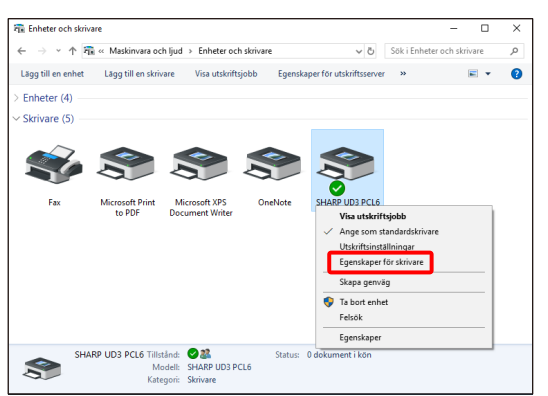

*2.* **Poista valinta SHARP UD3 -tulostinohjaimen [Ominaisuudet]-ikkunan [Suojaus]-välilehden [Tillat] kohdan valinta [Hallitse tätä tulostinta] -ikkunan kaikilta asiakaskäyttäjiltä (Jokaiselta).**

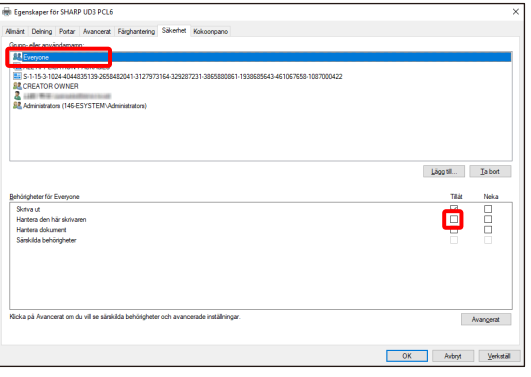

#### **MUISTIINPANO:**

Kun käytössä on vähintään kaksi tulostinta, asenna SHARP UD3 -tulostinohjain palvelimelle useita kertoja ja määritä kullekin SHARP UD3 -tulostinohjaimelle oma oletustulostin.

Huomaa: Vaikka SHARP UD3 asennetaan useita kertoja, vain tulostimien kuvakkeet lisätään, joten sen on hallittava vain SHARP UD3 -tulostinohjainta. Näin ollen moneen kertaan asentaminen ei lisää ohjainten ylläpitämiseen kuluvaa aikaa tai vaivaa.

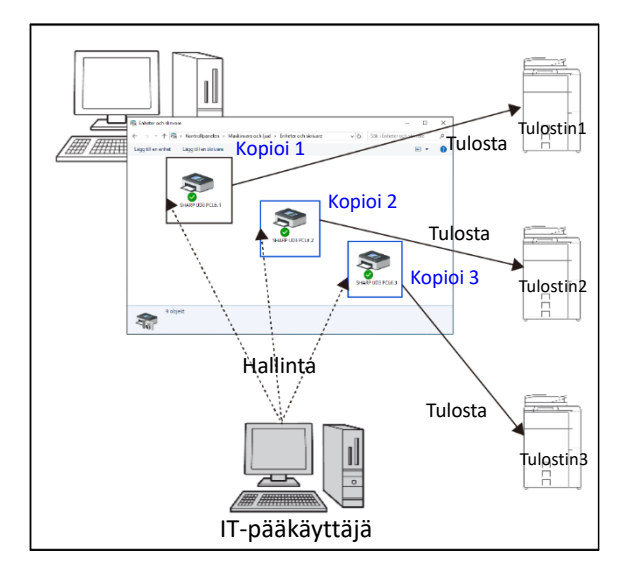

• **SHARP UD3 -tulostinohjaimen asentaminen useita kertoja:**

Luo uusi tulostimen kuvake kohdassa [3-2-5](#page-21-0) esitetyllä tavalla.

 $\Rightarrow$  Kun SHARP UD3 -tulostinohjain on asennettu useita kertoja, tulostimia voidaan hallita ryhmäkohtaisesti tai käyttäjän mukaan määrittämällä kullekin SHARP UD3 tulostinohjaimelle käyttöoikeudet. Katso seuraava osa Tulostimien hallinta ryhmä- tai käyttäjäkohtaisesti.

#### **Tulostimien hallinta ryhmä- tai käyttäjäkohtaisesti**

Tätä tulostimien hallintaa käytetään, kun tulostimen käyttöoikeudet halutaan määrittää ryhmä- tai käyttäjäkohtaisesti.

#### **Vaihe**

- *1.* **Asenna SHARP UD3 -tulostinohjain kohdissa [2-2](#page-4-0) ja [3-2-2](#page-17-0) kuvattujen vaiheiden mukaisesti, tallenna käytettävät tulostimet ja määritä oletustulostin.**
- *2.* **Avaa ensin ohjauspaneelin [Enheter och skrivare] ja sitten SHARP UD3-tulostinohjaimen [Egenskaper för skrivare].**

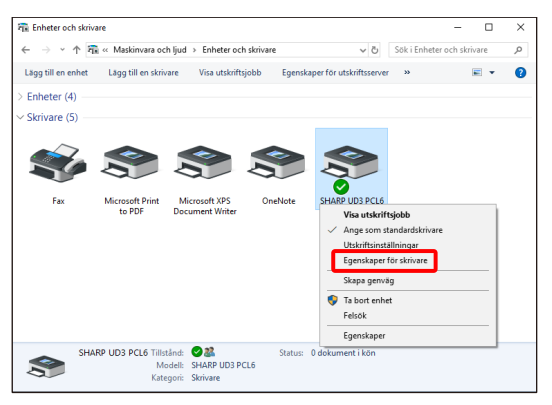

*3.* **Poista SHARP UD3 -tulostinohjaimen [Ominaisuudet] ikkunan [Suojaus]-välilehden [Tillat]-valinta kaikilta asiakaskäyttäjiltä (Jokaiselta) kohdista [Tulosta], [Hallitse tätä tulostinta] ja [Hallitse asiakirjaa].**

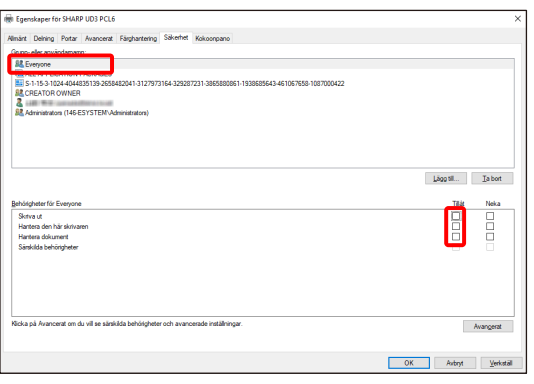

*4.* **Valitse Suojaus-välilehti ja lisää valtuutettu käyttäjä napsauttamalla [Ryhmä- tai käyttäjänimet] -kohdan [Lisää] painiketta.**

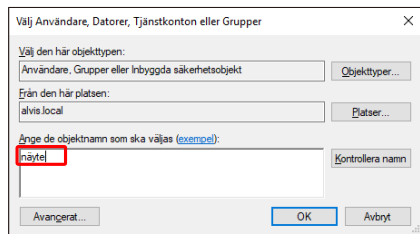

*5.* **Valitse vaiheessa 4 Suojaus-välilehdelle lisättyjen käyttäjien [Tillat]-valintaruutu kohtiin [Tulosta] ja [Hallitse asiakirjaa].**

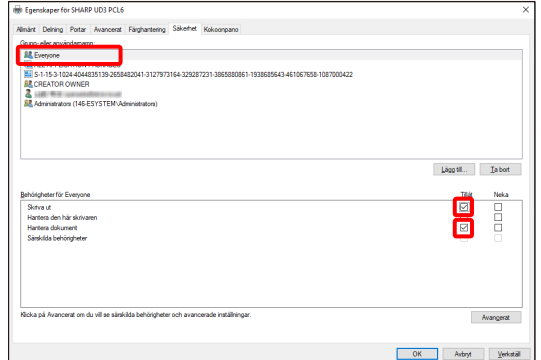

*6.* **Käytä samaa tulostimien hallintaa useisiin ryhmiin tai käyttäjiin ja luo toinen tulostimen kuvake toimimalla osa[n 3-](#page-21-0) [2-5](#page-21-0) mukaan.**

#### ◆ **Erillisympäristö**

#### **Oletustulostimen vaihtamisen salliminen kaikille käyttäjille**

Tulostimen hallintavaltuuksien antaminen kaikille kirjautuneille käyttäjille tai käyttäjille, joilla on oikeus vaihtaa oletustulostinta.

### **Vaihe**

*1.* **Avaa ensin ohjauspaneelin [Enheter och skrivare] ja sitten SHARP UD3-tulostinohjaimen [Egenskaper för skrivare].**

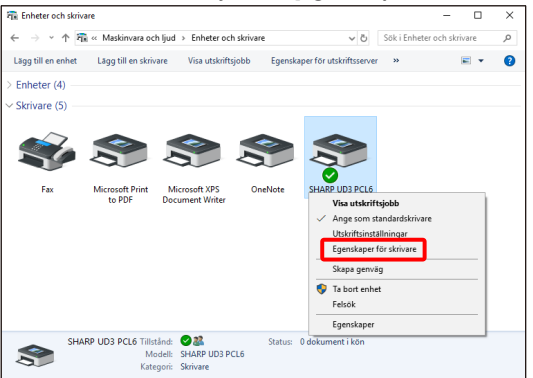

*2.* **Määritä kaikkien kirjautuneiden käyttäjien (Jokaisen) SHARP UD3 -tulostinohjaimen [Ominaisuudet]-ikkunan [Suojaus] välilehden [Hallitse tätä tulostinta] -asetuksen arvoksi [Tillat].**

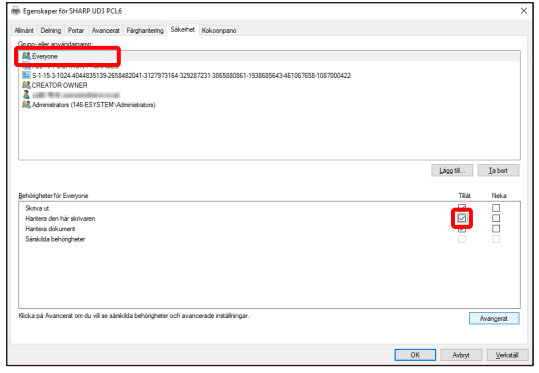

#### **Oletustulostimen vaihtamisen kieltäminen kaikilta käyttäjiltä**

Vain tulostimen pääkäyttäjä voi määrittää tai vaihtaa oletustulostimen. Kukin käyttäjä voi ainoastaan tulostaa oletustulostimella, jonka määrittää tulostimen pääkäyttäjä. (Tämä on oletusasetus.)

# **Vaihe**

*1.* **Avaa ensin ohjauspaneelin [Enheter och skrivare] ja sitten SHARP UD3-tulostinohjaimen [Egenskaper för skrivare].**

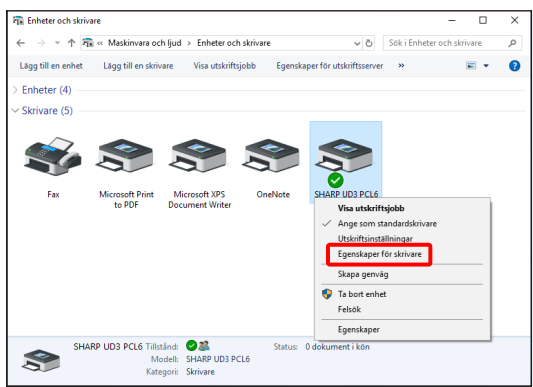

*2.* **Poista SHARP UD3 -tulostinohjaimen [Ominaisuudet] ikkunan [Suojaus]-välilehden [Hallitse tätä tulostinta] ikkunan [Tillat]-valinta kaikilta kirjautuneilta käyttäjiltä (Jokaiselta).**

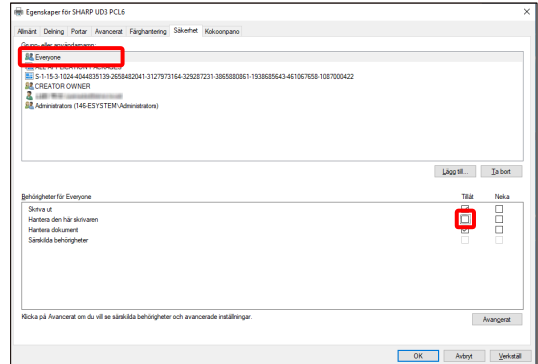

# <span id="page-28-0"></span>**4 Tulostimen toiminta**

# <span id="page-28-1"></span>**4-1 Tulostaminen Windowsista**

#### <span id="page-28-2"></span>**4-1-1 Perustulostaminen**

Seuraavassa esimerkissä selostetaan asiakirjan tulostaminen Notepad-ohjelmasta, joka on Windowsiin vakiona kuuluva apuohjelma.

#### **Vaihe**

### *1.* **Valitse WordPadin [Arkiv]-valikosta [Skriv ut].**

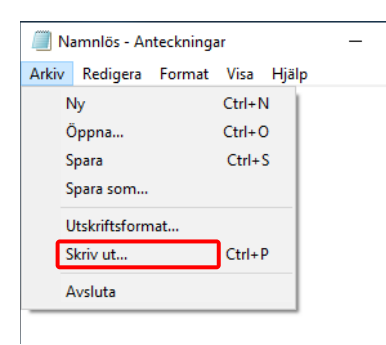

Tulostamiseen käytettävä valikko voi vaihdella sovelluksen mukaan.

#### *2.* **Avaa tulostinohjaimen ominaisuuksien ikkuna.**

#### **(1) Valitse kohdelaitteen tulostinohjain.**

- Jos tulostinohjaimet näkyvät kuvakkeina, napsauta sen tulostinohjaimen kuvaketta, jota halutaan käyttää.
- Jos tulostinohjaimet näkyvät luettelona, valitse luettelosta sen tulostinajurin nimi, jota halutaan käyttää.
- **(2) Napsauta [Inställningar]-painiketta.**

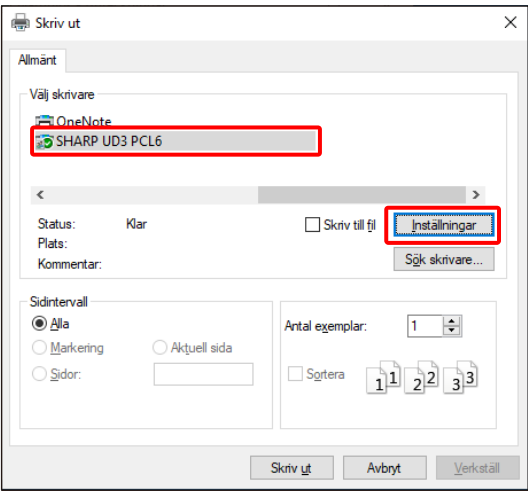

Painike, jolla tulostinohjaimen ominaisuusikkuna avataan (tavallisesti [Ominaisuudet] tai [Tulostusmääritykset]), voi vaihdella sovelluksen mukaan.

### *3.* **Valitse tulostusasetukset.**

**(1) Napsauta [Paperikasetti]-välilehteä.**

#### **(2) Valitse tulostuskoko.**

• Valitse muilla välilehdillä olevia asetuksia napsauttamalla ensin haluttua välilehteä ja valitsemalla sitten asetukset.

#### **(3) Napsauta [OK]-painiketta.**

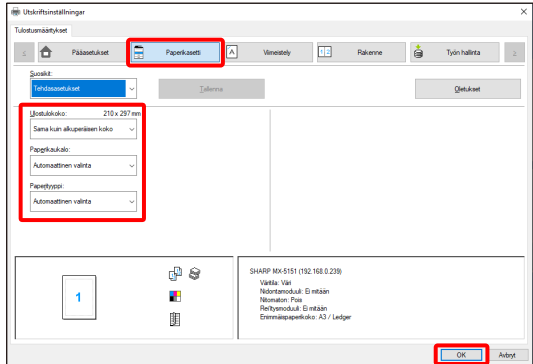

#### *4.* **Napsauta [Skriv ut]-painiketta.**

Tulostaminen käynnistyy.

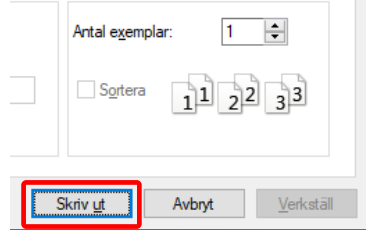

# <span id="page-29-0"></span>**4-1-2 Tulostaminen kun käyttäjän todennus -toiminto on käytössä**

Kun käyttäjän tunnistaminen on otettu käyttöön koneen järjestelmän asetuksista (pääkäyttäjä), käyttäjätiedot (mm. käyttäjätunnus ja salasana) on annettava tulostinohjaimen ominaisuuksien ikkunaan ennen kuin voidaan tulostaa. Annettavat tiedot vaihtelevat käytettävän todennusmenetelmän mukaan, joten nämä tiedot on tarkistettava laitteen pääkäyttäjältä ennen tulostamista.

#### **Vaihe**

- *1.* **Valitse WordPadin [Arkiv]-valikosta [Skriv ut].** Avaa tulostinohjaimen ominaisuuksien ikkuna käytettävän sovellusohjelman tulostusikkunasta.
	- **(1) Valitse laitteen tulostinohjain.**
	- **(2) Napsauta [Inställningar]-painiketta.**

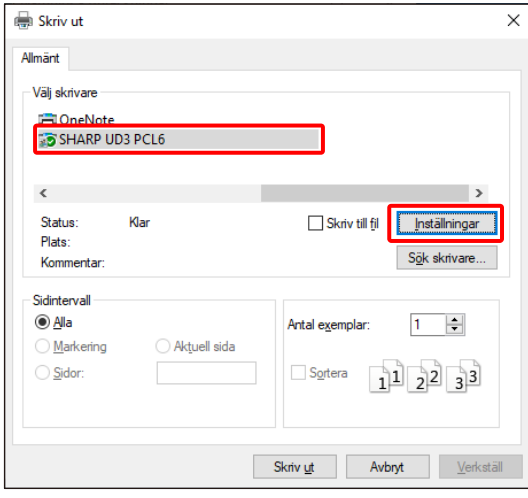

Painike, jolla tulostinohjaimen ominaisuusikkuna avataan (tavallisesti [Ominaisuudet] tai [Tulostusmääritykset]), voi vaihdella sovelluksen mukaan.

#### *2.* **Anna käyttäjätunnus ja salasana.**

- **(1) Napsauta [Työn hallinta] -välilehteä.**
- **(2) Anna omat käyttäjätiedot.**
	- **Kun todentaminen tapahtuu käyttäjätunnuksen**

### **perusteella**

Valitse [Käyttäjätunnus] ja anna oma käyttäjätunnus.

#### • **Kun todentaminen tapahtuu**

#### **käyttäjätunnuksella/salasanalla**

Valitse [Käyttäjätunnus] ja [Salasana] ja anna

käyttäjätunnus ja salasana. Salasanan merkkien määrä on 1–32.

- **Kun todentaminen tapahtuu käyttäjänumerolla** Valitse [Käyttäjänumero] ja anna käyttäjänumero (5–8 numeroa).
- Kun koneen todennuskohde on Active Directory, voidaan valita [Yksittäinen rekisteröityminen].

#### **(3) Syötä tarvittaessa käyttäjänimi ja työn nimi.**

#### • **Käyttäjänimi**

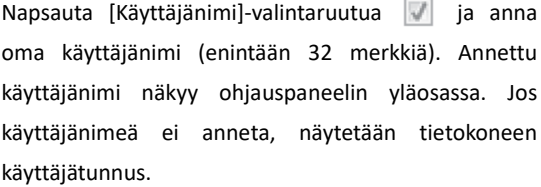

#### • **Työn nimi**

Napsauta [Työn nimi] –valintaruutua valianna työn nimi (enintään 80 merkkiä). Annettu työn nimi näkyy ohjauspaneelin yläosassa tiedostonimenä. Jos työn nimeä ei anneta, näytetään sovelluksessa määritetty tiedostonimi.

#### **(4) Napsauta [OK]-painiketta.**

Näytä vahvistusikkuna ennen tulostamisen käynnistämistä valitsemalla [Autom. Työnohj. seuranta] -valintaruutu niin, että valintamerkki v näkyy.

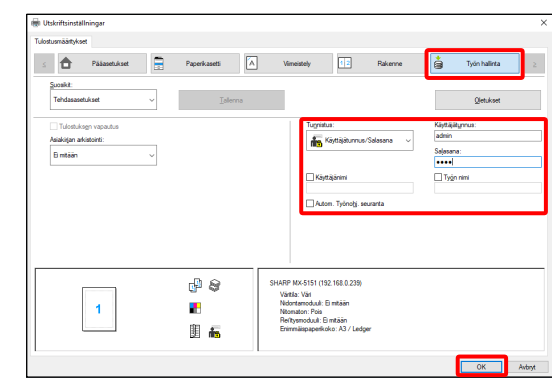

#### *3.* **Aloita tulostus.**

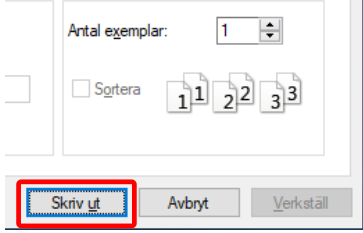

# <span id="page-30-0"></span>**4-2 USEIN KÄYTETYT TOIMINNOT**

Tässä osassa selostetaan usein käytettyjä toimintoja.

Selostuksissa oletetaan, että paperikoko ja muut perusasetukset on jo valittu. Katso perustulostamiseen ja tulostinohjaimen ominaisuuksien ikkunan avaamiseen liittyvät tiedot osasta [\(16\)](#page-14-0) [Näytä aina tämä valintaruutu asetettaessa](#page-14-0)  [\[Tulostusmääritykset\]-ominaisuuksia.](#page-14-0)

# <span id="page-30-1"></span>**4-2-1 VÄRITILAN VALITSEMINEN**

Tässä osassa selostetaan, kuinka väritila valitaan tulostinohjaimen ominaisuuksien ikkunasta. Väritilaa varten on käytettävissä seuraavat kolme vaihtoehtoa. Ikkunassa lukee Automaattinen, kun [Automaattinen väritila] -asetus on otettu käyttöön [Kokoonpano]-välilehdeltä.

- Automaattinen: Laite määrittää automaattisesti, onko kukin sivu värillinen vai mustavalkoinen ja tulostaa sivun sen mukaisesti. Muut kuin mustavalkoiset sivut tulostetaan käyttämällä Y- (keltainen), M- (magenta), C- (syaani) ja Bk (musta) -värejä. Mustavalkoiset sivut tulostetaan käyttämällä vain Bk (musta) -väriä. Tämä helpottaa tulostettaessa asiakirjaa, jossa on sekä värillisiä että mustavalkoisia sivuja, tulostusnopeus on kuitenkin hitaampi.
- Väri: Kaikki sivut tulostetaan värillisinä. Sekä värilliset että mustavalkoiset sivut tulostetaan käyttämällä Y- (keltainen), M- (magenta), C- (syaani) ja Bk (musta) -värejä.
- Mustavalkoinen: Kaikki sivut tulostetaan mustavalkoisina. Väritiedot, esimerkiksi esityksen kuvat tai materiaali, tulostetaan ainoastaan mustaa väriä käyttäen. Tämä toiminto auttaa säästämään väriainetta silloin kun väreissä tulostamista ei tarvita, esimerkiksi oikolukua tai asiakirjan asettelun tarkistusta varten.

#### **Kun Väritila-asetus on [Automaattinen]**

Vaikka tulosteen tulos on mustavalkoinen, seuraavan tyyppiset tulostustyöt lasketaan neliväritulostustöiksi: (Y (keltainen), M (magenta), C (syaani) ja Bk (musta)). Jos työt halutaan laskea aina mustavalkoisiksi, valitse [Mustavalkoinen].

- Kun tiedot luodaan väritiedoiksi.
- Kun sovellus käsittelee tietoja väritietoina, vaikka tiedot ovat mustavalkoisia.
- Kun kuva on piilotettu mustavalkoisen kuvan alle.

### ◆ **VÄRITILA-ASETUKSET**

#### **Vaihe**

- *1.* **Napsauta [Pääasetukset]-välilehteä.**
- *2.* **Valitse Väritila, jota halutaan käyttää.**

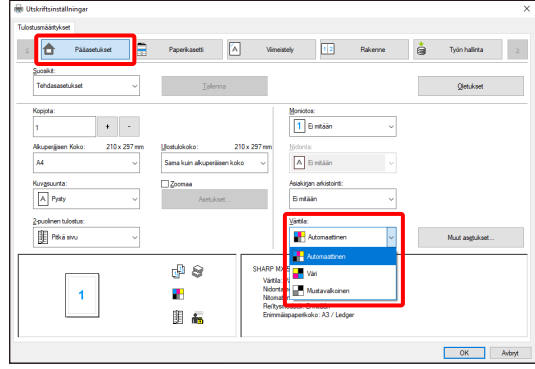

# <span id="page-31-0"></span>**4-2-2 KAKSIPUOLINEN TULOSTAMINEN**

i<br>L

Laite voi tulostaa paperin kummallekin puolelle. Tätä toimintoa käytetään useaan tarkoitukseen, ja se on erityisen hyödyllinen silloin, kun halutaan luoda yksinkertainen vihkonen. Kaksipuolinen tulostaminen auttaa myös säästämään paperia.

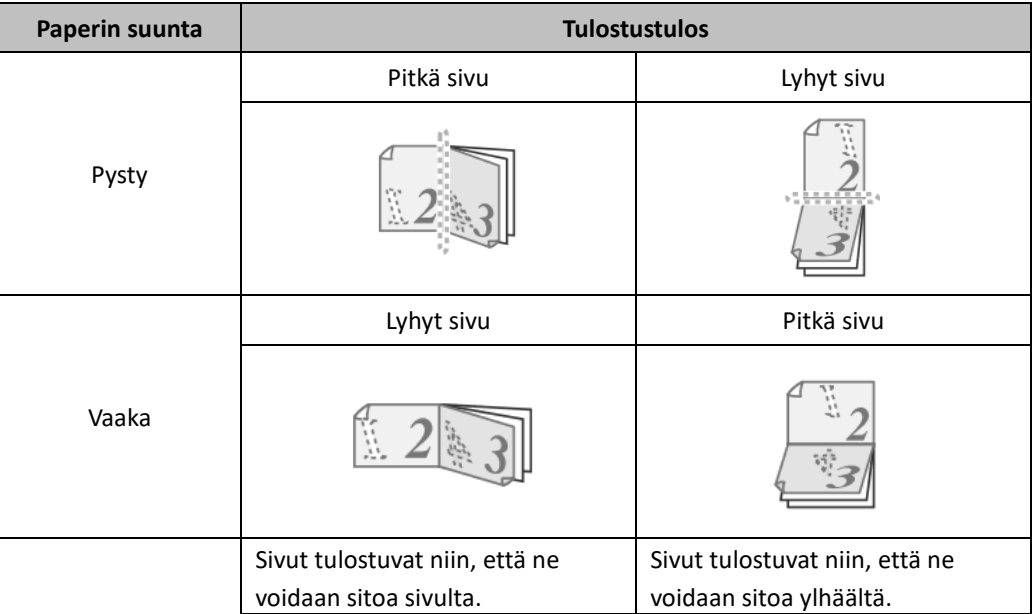

### **Vaihe**

*1.* **Määritä asetukset [Pääasetukset]-välilehdellä.**

*2.* **Valitse [Pitkä sivu] tai [Lyhyt sivu].**

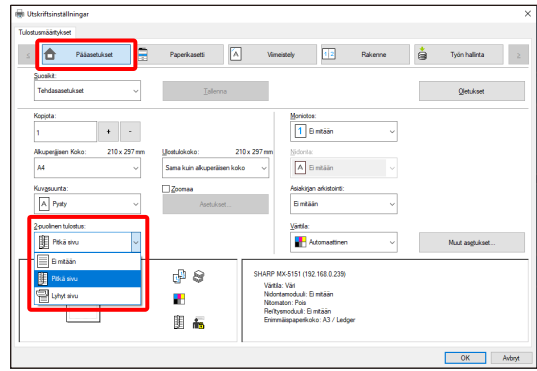

# <span id="page-32-0"></span>**4-2-3 TULOSTUSKUVAN SOVITTAMINEN PAPERILLE**

Toimintoa käytetään tulostuskuvan automaattiseen suurentamiseen tai pienentämiseen siten, että se sopii laitteeseen lisättyyn paperikokoon.

Tämä on käyttökelpoinen toiminto, kun Letter- tai A4-kokoinen asiakirja halutaan suurentaa Ledger- tai A3-kokoon, mikä helpottaa katselua, ja tulostaa tilanteissa, joissa laitteessa ei ole asiakirjan kuvan kokoa vastaavaa paperia.

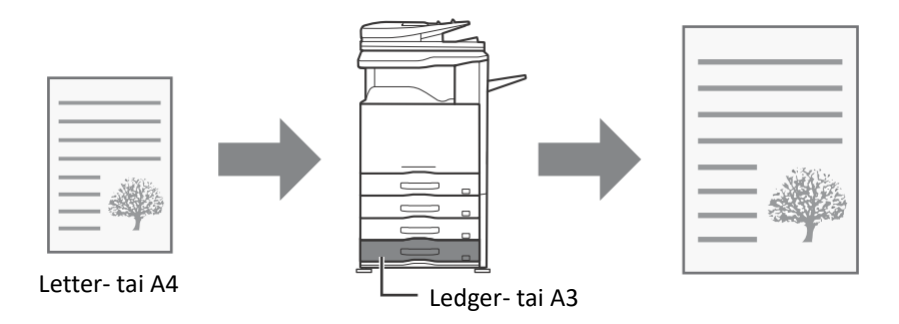

Seuraavassa esimerkissä kuvataan, kuinka Letter-kokoinen asiakirja voidaan tulostaa Ledger-kokoiselle paperille.

### **Vaihe**

- *1.* **Napsauta [Pääasetukset]-välilehteä.**
- *2.* **Valitse [Alkuperäisen Koko] (esimerkiksi: Letter).**
- *3.* **Valitse [Tulostuskoko] (esimerkiksi: Ledger).**

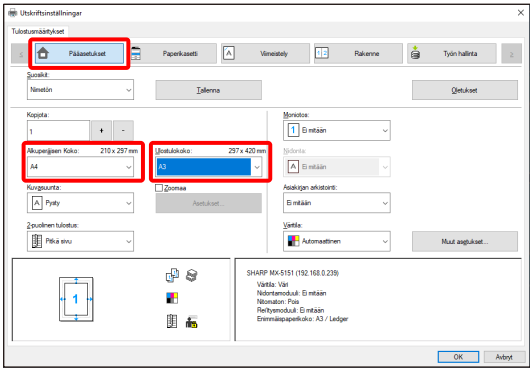

# <span id="page-33-0"></span>**4-2-4 USEIDEN SIVUJEN TULOSTAMINEN YHDELLE SIVULLE**

Toimintoa voidaan käyttää pienentämään tulostuskuvaa ja näin tulostamaan useita sivuja yhdelle paperiarkille.

Tämä sopii hyvin, kun halutaan tulostaa useita kuvia, kuten valokuvia, yhdelle paperiarkille ja kun halutaan säästää paperia. Toimintoa voidaan käyttää myös yhdessä kaksipuolisen tulostuksen kanssa, kun halutaan säästää mahdollisimman paljon paperia.

Esimerkiksi valittaessa [2 otosta] (2 sivua arkilla) ja [4 otosta] (4 sivua arkilla) saavutetaan seuraavat tulostuksen tulokset valintajärjestyksen mukaisesti.

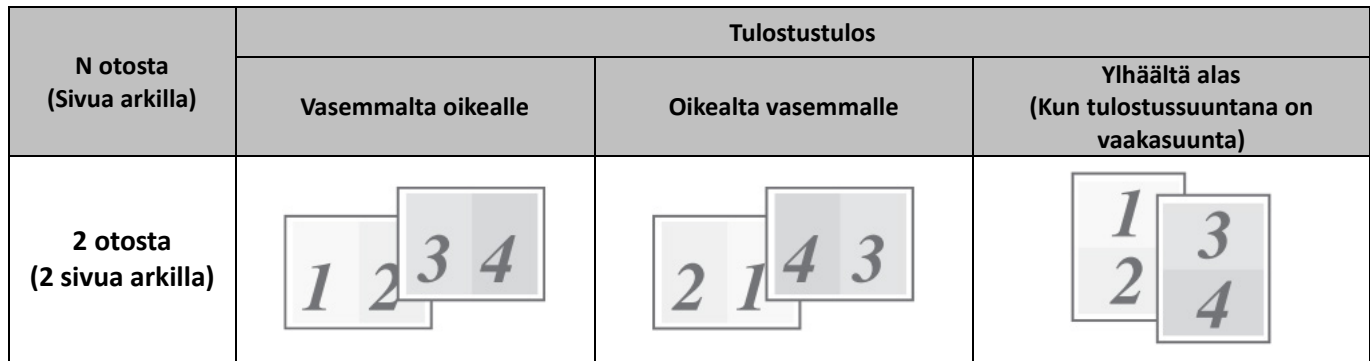

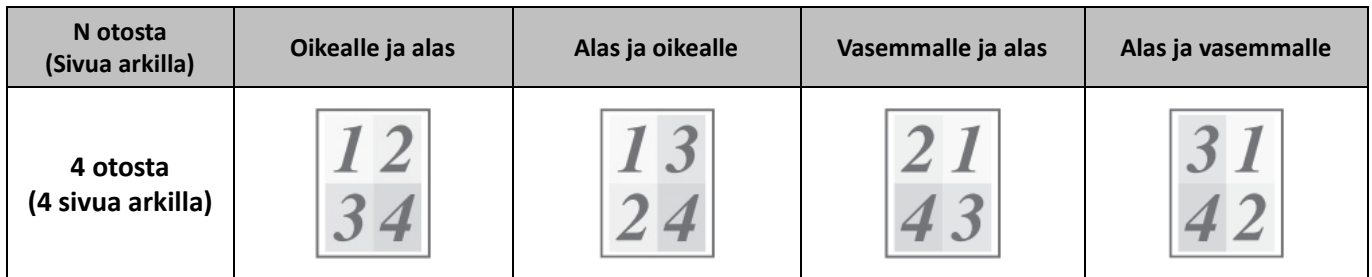

# **Vaihe**

- *1.* **Napsauta [Rakenne]-välilehteä.**
- *2.* **Valitse sivujen lukumäärä arkkia kohti.**
- *3.* **Jos halutaan tulostaa reunukset, napsauta [Reunus] valintaruutua niin, että valintamerkki tulee näkyviin.**
- *4.* **Valitse sivujen järjestys.**

Kun reunuksia ei haluta tulostaa JA sivujen järjestystä ei haluta muuttaa, asetus voidaan määrittää pelkästään [Pääasetukset]-välilehdellä.

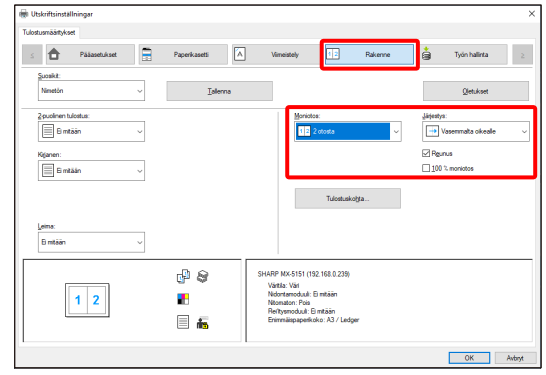

#### <span id="page-34-0"></span>◆ **Nidontatoiminto**

Nidontatoiminnolla tulosteet voidaan nitoa.

Toiminto säästää huomattavasti aikaa valmisteltaessa monisteita kokoukseen tai muita nidottuja materiaaleja. Nidontaa voidaan käyttää myös yhdessä kaksipuolisen tulostuksen kanssa luomaan materiaaleja, jotka näyttävät hieman tasokkaammilta. Nidontakohdat ja niittien määrä voidaan valita siten, että saadaan seuraavat nidontatulokset.

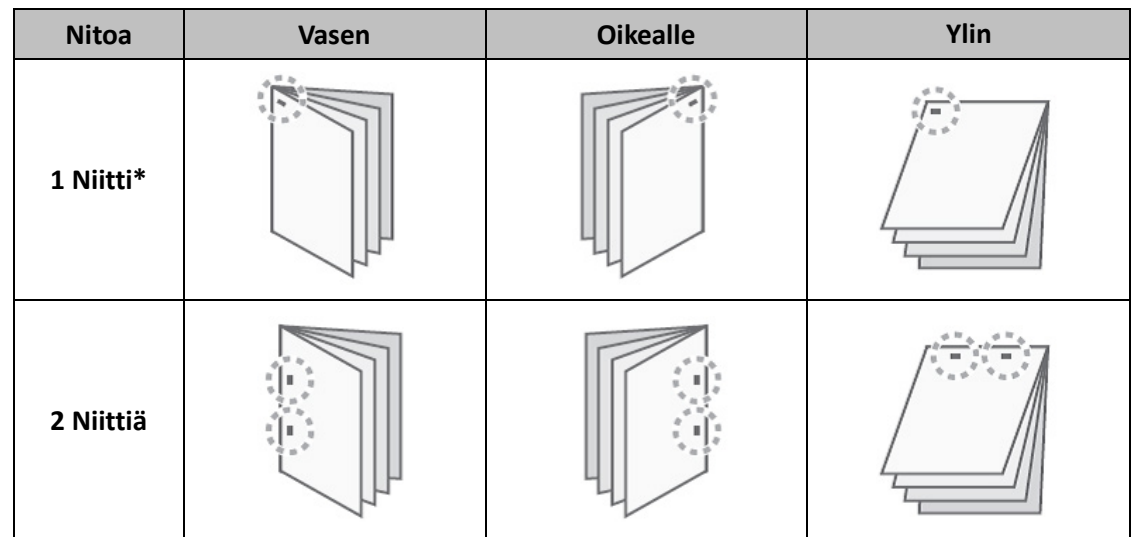

\* Niitin suunta vaihtelee paperin koon ja suunnan mukaan.

### ◆ **Rei'itystoiminto**

Rei'ityksen avulla tulosteisiin voidaan tehdä reikiä. Rei'ityskohdat voidaan asettaa valitsemalla sidontareuna.

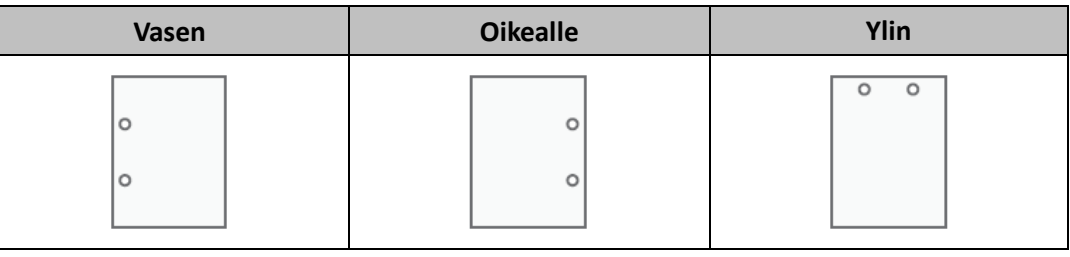

- Nidontatoiminnon käyttämiseen tarvitaan viimeistelijä.
- Rei'itystoiminnon käyttämiseksi viimeistelijään on asennettava rei'itysmoduuli.
- Katso nidottavien arkkien enimmäismäärä aloitusoppaan kohdasta TEKNISET TIEDOT.
- Nidottavien arkkien enimmäismäärään lasketaan mukaan myös kansilehdet ja välilehdet.
- Nidontaa ei voida käyttää yhdessä offset-toiminnon kanssa, joka kääntää kunkin tulostustyön edelliseen työhön nähden eri suuntaan.
- Kun viimeistelijä on poistettu käytöstä laitteen järjestelmäasetuksissa (pääkäyttäjä), nidonta- ja rei'itystoimintoja ei voi käyttää.
- Kun nidonta- tai rei'itystoiminto on poistettu käytöstä laitteen järjestelmäasetuksista (pääkäyttäjä), laitteella ei voi nitoa eikä rei'ittää.

# **Vaihe**

- *1.* **Määritä asetukset [Pääasetukset]-välilehdellä.**
- *2.* **Valitse niittien määrä Nidonta-valikosta.**

### *3.* **Vaihda nidontakohdan paikkaa tarpeen mukaan.**

• Rei'itystoimintoa käytettäessä määritä sen tiedot yhdessä [Rei'itys]-toiminnon kanssa [Viimeistely]-välilehdeltä.

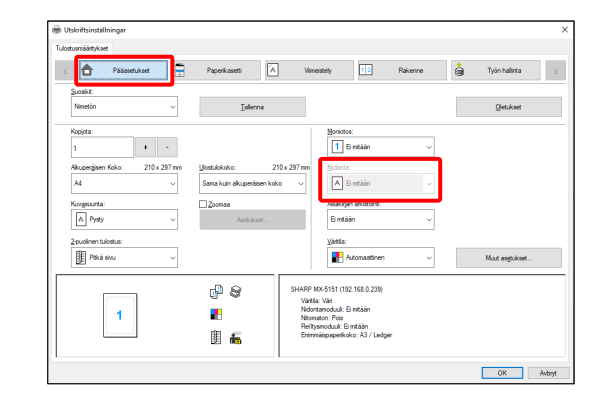

# <span id="page-36-0"></span>**4-3 KÄTEVIÄ TULOSTUSTOIMINTOJA**

Tässä osassa selostetaan käyttökelpoisia toimintoja tiettyihin tulostustavoitteisiin.

Selostuksissa oletetaan, että paperikoko ja muut perusasetukset on jo valittu. Katso perustulostamiseen ja tulostinohjaimen ominaisuuksien ikkunan avaamiseen liittyvät tiedot osasta [\(16\)](#page-14-0) [Näytä aina tämä valintaruutu asetettaessa](#page-14-0)  [\[Tulostusmääritykset\]-ominaisuuksia.](#page-14-0)

# <span id="page-36-1"></span>**4-3-1 KÄTEVIÄ TOIMINTOJA VIHKOJEN LUOMISEEN**

Vihkostoiminto tulostaa kunkin paperiarkin etu- ja takapuolelle niin, että arkit voidaan taittaa ja sitoa siten, että tuloksena syntyy vihkonen. Tämä on kätevää, kun tulosteet halutaan koota vihkoseksi.

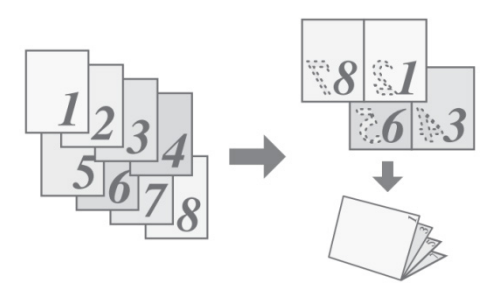

#### **Vaihe**

- *1.* **Napsauta [Rakenne]-välilehteä.**
- *2.* **Valitse 2-puolinen tulostus -valikosta [Ei mitään].**
- *3.* **Valitse Kirjanen-valikosta [Vakio].**

Muuta nidonta-asetusta ja/tai tulostusarkin kokoa, sidontakohtaa, tarpeen mukaan.

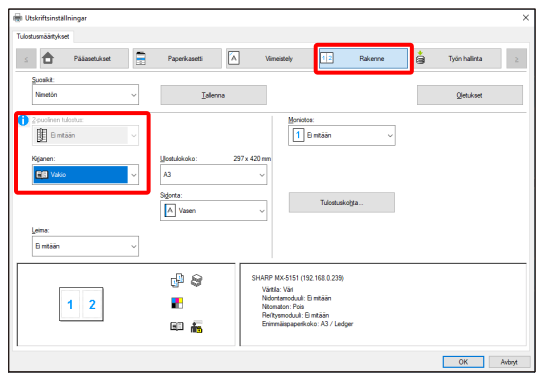

# <span id="page-37-0"></span>**4-3-2 KOONSÄÄTÖTOIMINNOT**

# ◆ **TULOSTUSKUVAN SUURENTAMINEN/PIENENTÄMINEN (Zoomaus)**

Tätä toimintoa käytetään kuvan suurentamiseen tai pienentämiseen valittuun prosentteina ilmoitettavaan kokoon. Toiminnolla voidaan pieni kuva suurentaa tai lisätä paperille reunukset pienentämällä kuvaa hieman.

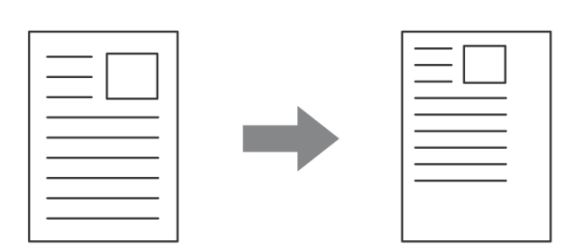

#### **Vaihe**

- *1.* **Napsauta [Pääasetukset]-välilehteä.**
- *2.* **Valitse [Zoomaa] ja napsauta [Asetukset]-painiketta.**
- *3.* **Valitse zoomaussuhde.**

**Muuta suhdetta 1 prosentin välein antamalla numero suoraan (%) tai napsauttamalla [+]/[-]-painiketta. Paperin peruspisteeksi voidaan myös valita [Ylävasen] tai [Keskitä].**

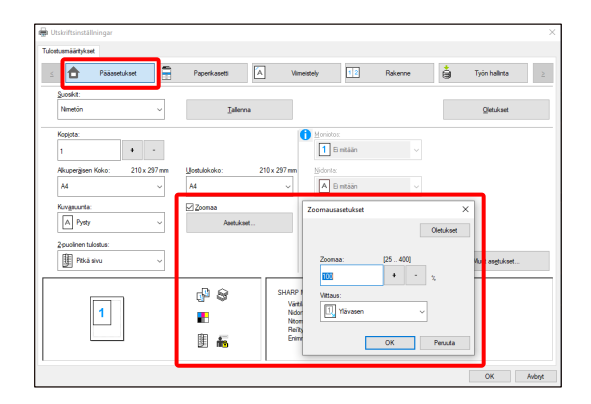

# <span id="page-38-0"></span>**4-3-3 TEKSTIN JA KUVAT YHDISTÄVÄT TOIMINNOT**

#### ◆ **VESILEIMAN LISÄÄMINEN TULOSTETUILLE SIVUILLE (Vesileima)**

Tulostetun kuvan taustaan voidaan lisätätä himmeä varjomainen teksti vesileimaksi. Vesileima tekstin koko, väri, tiheys ja kulma ovat säädettävissä. Teksti voidaan valita ennalta tallennetusta luettelosta tai alkuperäinen vesileima voidaan luoda kirjoittamalla.

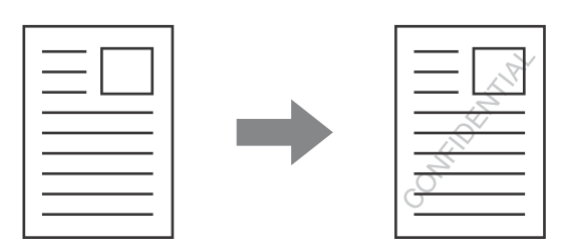

#### **Vaihe**

- *1.* **Napsauta [Rakenne]-välilehteä.**
- *2.* **Valitse Leima-valikosta [Vesileima] ja napsauta [Asetukset] painiketta.**

**Valitse avattavasta valikosta tallennettu vesileima.** 

**Muokkaa fontin väriä ja valitse muita tarkkoja asetuksia napsauttamalla [Muokkaa]-painiketta.**

**Jos haluat luoda uuden vesileiman...** Kirjoita vesileiman teksti Teksti-kenttään ja napsauta [Lisää] painiketta.

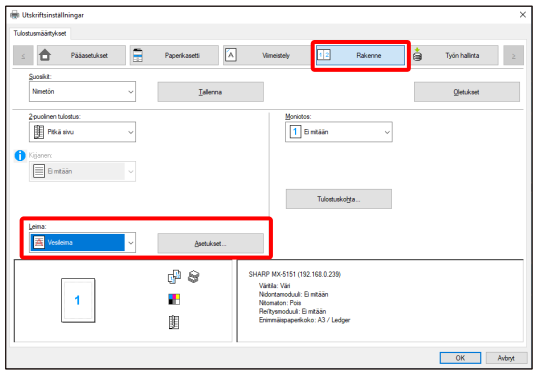

# <span id="page-39-0"></span>**4-3-4 KÄTEVÄT TULOSTUSTOIMINNOT**

### ◆ **TULOSTUSTIEDOSTOJEN TALLENTAMINEN JA KÄYTTÄMINEN (Säilyttäminen/Asiakirjojen arkistointi)**

Toiminnolla tulostustyö voidaan tallentaa tiedostona laitteen kiintolevylle, minkä ansiosta työ voidaan tulostaa tarvittaessa ohjauspaneelista. Tallennettavan tiedoston tallennuspaikka on valittavissa, joten se voidaan pitää erillään muiden käyttäjien tiedostoista.

Tietokoneelta tulostettaessa tallennetun tiedoston tiedot voidaan suojata asettamalla tiedostolle 5–8 merkin pituinen salasana.

Salasanan antamisen jälkeen kohdelaitteelle tallennettu tiedosto voidaan tulostaa vain antamalla kyseinen salasana.

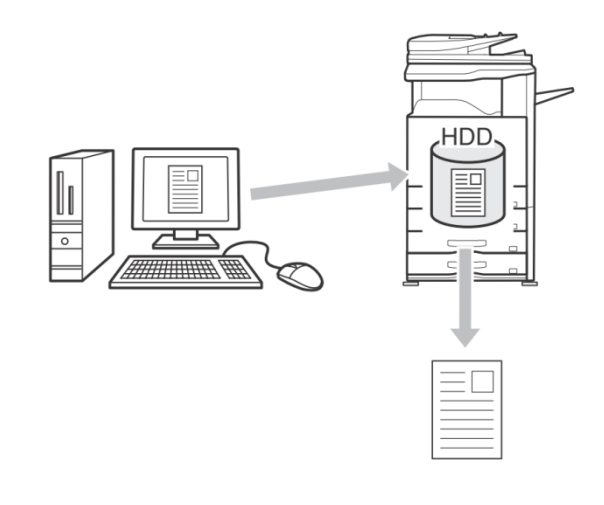

#### **Pidä vain**

Tätä asetusta käytetään pitämään tulostustyö kohdetulostimen kiintolevyllä tulostamatta sitä.

#### **Pidä tulostuksen jälkeen**

Tätä asetusta käytetään pitämään työ kohdetulostimen kiintolevyllä sen jälkeen, kun se on tulostettu.

#### **Mallitulostus**

Kun tulostustyö lähetetään kohdetulostimeen, ainoastaan ensimmäinen kopiosarja tulostuu. Kun olet tarkistanut ensimmäisen kopiosarjan sisällön, voit tulostaa jäljellä olevat sarjat kohdelaitteen ohjauspaneelista. Tämä estää virheelliset tulosteet.

#### **Vaihe**

#### *1.* **Napsauta [Pääasetukset]-välilehteä.**

#### *2.* **Valitse Asiakirjojen arkistointi -asetus.**

Valitse avattavasta valikosta [Pidä vain], [Pidä tulostuksen jälkeen] tai [Mallitulostus].

Anna salasana (5–8 numeroa) napsauttamalla [Salasana] valintaruutua  $\sqrt{ }$ .

Joillakin tulostimilla [Kokoonpano]-välilehden [PINyhteensopivuus]-asetus voidaan joutua ottamaan käyttöön.

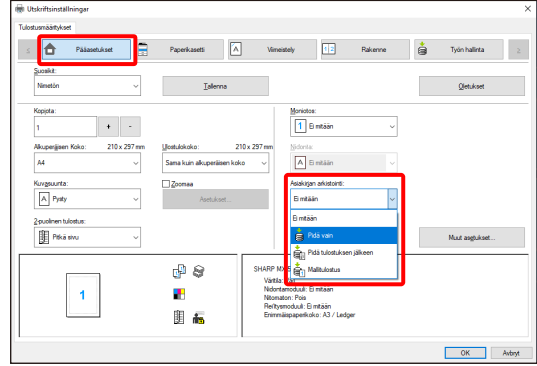

# <span id="page-40-0"></span>**5 Citrix-ympäristöön liittyviä huomautuksia**

#### Citrix-ympäristössä on olemassa seuraavat kuusi tulostustapaa.

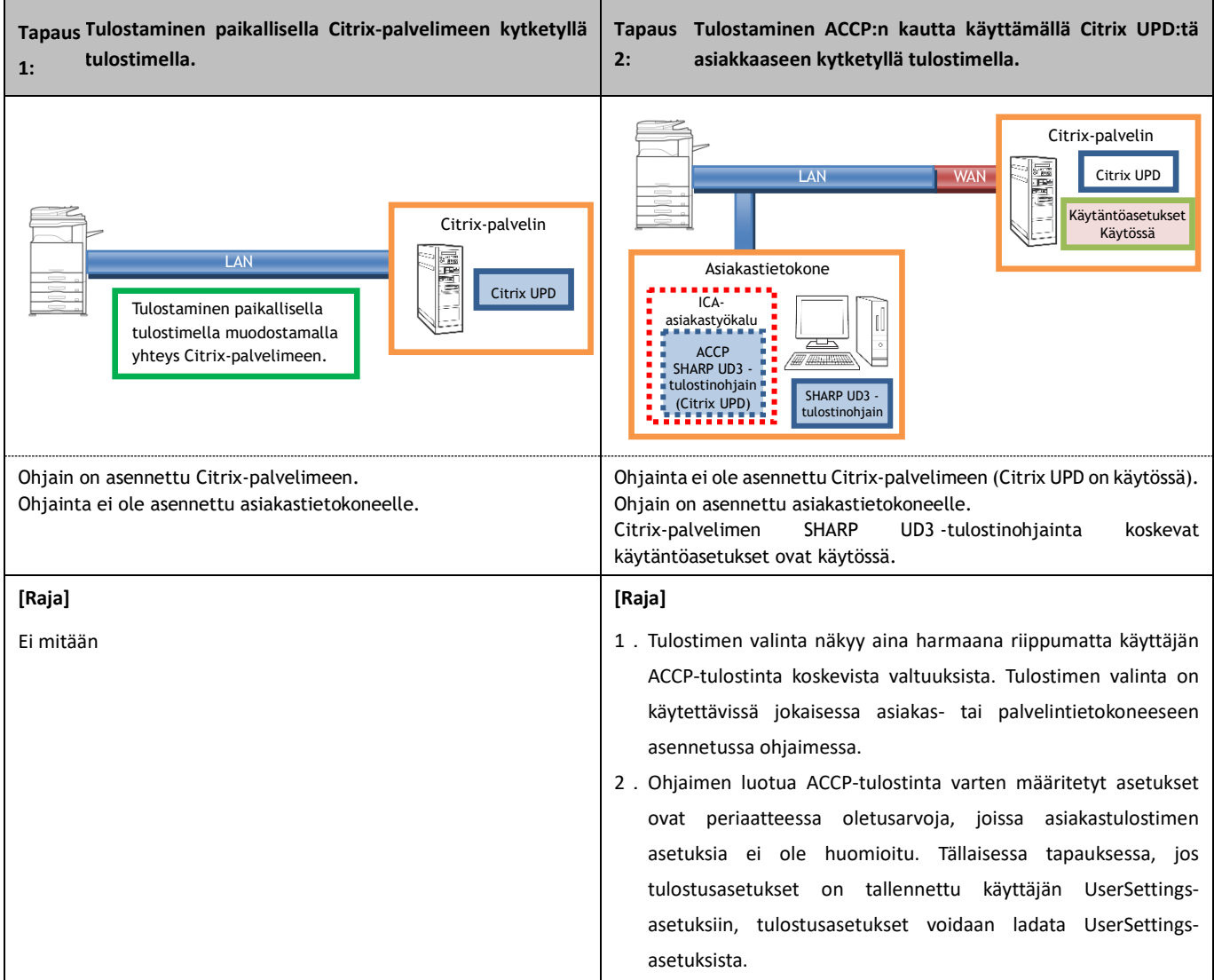

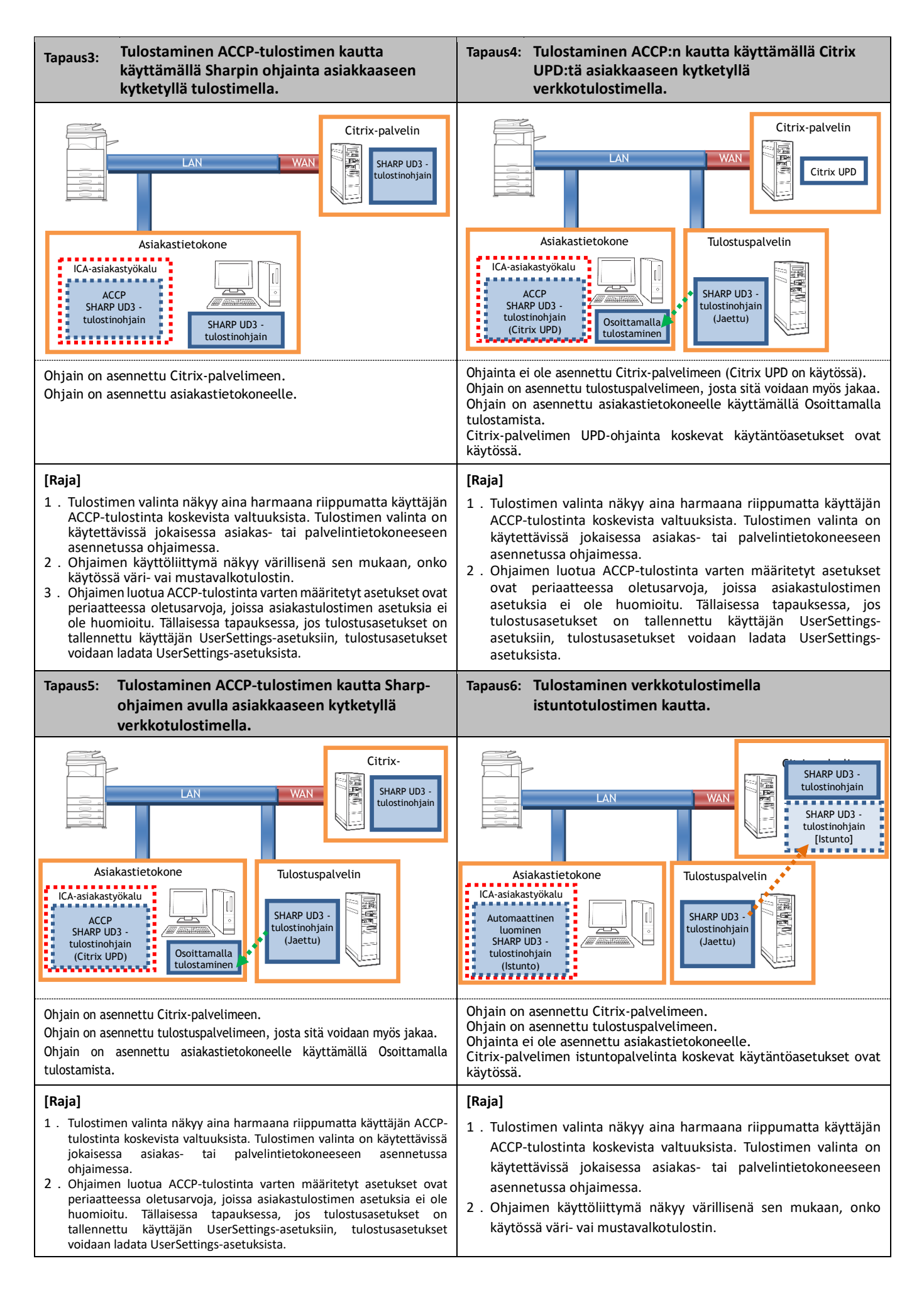

# <span id="page-42-0"></span>**6 Tavaramerkkien tiedot**

Tämän ohjelmiston yhteydessä käytetään seuraavia tavaramerkkejä ja rekisteröityjä tavaramerkkejä.

- Windows® on Microsoft Corporationin rekisteröityjä tavaramerkkejä tai tavaramerkkejä Yhdysvalloissa ja muissa maissa.
- IBM ja PC/AT ovat International Business Machines Corporationin tavaramerkkejä.
- PCL on Hewlett-Packard Companyn rekisteröity tavaramerkki.